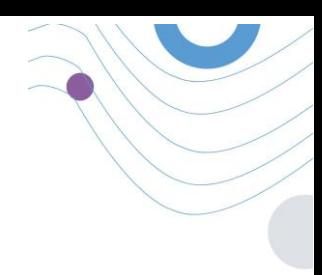

# **Healthentia** STUDY PORTAL

 $\ddot{\theta}$  $100$ **SUBJECT UST** :Healthentia  $-55$  $\bullet$  Years o a a a se 12713<br>ASA s a e **BBB** ann **Bas** see  $CE = 35$  $\alpha$ an Ô  $C \in \mathbb{R}$ 

# MANUALE DELL'INVESTIGATORE

HEALTHENTIA v3.6

DATA DI EMISSIONE: 05-03-2024

 $C \in$ 

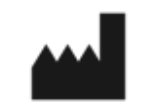

\_\_\_\_\_\_\_\_\_\_\_\_\_\_\_\_\_\_\_\_\_\_\_\_\_\_\_\_\_\_\_\_\_\_\_\_\_\_\_\_\_\_\_\_\_\_\_\_\_\_\_\_\_\_\_\_\_\_\_\_\_\_\_\_\_\_\_\_\_\_\_\_\_\_\_\_\_\_\_\_\_\_\_\_\_\_\_\_\_\_\_\_\_

**Innovation Sprint Sprl** Clos Chapelle-aux-Champs 30 Bte 1.30.30 1200 Brussels, Belgium

v3 (25/05/2021)

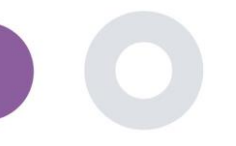

# <span id="page-1-0"></span>**INFORMAZIONI**

Healthentia è costituita da un sistema di moduli. Diversi moduli sono software medici coperti dal marchio CE (Classe I secondo la regola 12 dell'Allegato IX della Direttiva 93/42/CEE):

- **Virtual Coaching**: consente all'utente (soggetto/paziente) di interagire con un coach conversazionale incarnato a scopo informativo e motivazionale.
- **Diario elettronico**: Il diario elettronico consente di presentare tutti gli esiti riferiti dal paziente, sotto forma di elenco, raggruppati per giorno o esito (sintomo). In questo modo, i pazienti possono accedere in qualsiasi momento al loro Diario elettronico e vedere i progressi dei risultati riportati.
- **Attività fisica**: Il widget dell'attività fisica fornisce una panoramica dei passi percorsi.
- **Sonno**: Il widget del sonno fornisce una panoramica sulla durata del sonno.
- **Consumo di liquidi**: Il widget del consumo di liquidi fornisce una panoramica dell'acqua consumata.
- **Alimentazione**: Il widget nutrizione offre la possibilità di vedere e modificare il consumo di diverse categorie di alimenti di interesse.
- **Peso**: Il widget del peso offre la possibilità di aggiungere manualmente o tramite una bilancia digitale, misurare e visualizzare il peso.

Per ulteriori informazioni, visitare[: https://healthentia.com](https://healthentia.com/)

Per qualsiasi domanda o richiesta relativa alla privacy, è possibile contattare: [dpo@healthentia.com](mailto:dpo@healthentia.com)

Per domande di carattere generale, è possibile contattare: [info@healthentia.com](mailto:info@healthentia.com)

#### **Segnalazione di un incidente grave**

Per qualsiasi incidente grave verificatosi in relazione all'App per dispositivi medici Healthentia, è possibile contattare il produttore (Innovation Sprint Sprl) all'indirizzo: [support@healthentia.com](mailto:support@healthentia.com) e l'autorità competente nel proprio paese.

#### **Assistenza tecnica**

Il servizio di assistenza di Healthentia è offerto al massimo livello di sforzo.

Per qualsiasi domanda di supporto tecnico, potete contattare: [support@healthentia.com.](mailto:support@healthentia.com)

Il nostro team di supporto vi risponderà entro 1 giorno lavorativo.

#### **Uso previsto e utente**

**Uso previsto**: l'uso previsto del dispositivo è: Software destinato al monitorare parametri non vitali per supportare il processo decisionale e il coaching virtuale dei pazienti durante gli studi clinici o in un contesto di trattamento medico o di benessere.

**Utilizzatore**: Principal Investigator (PI) di studi clinici e i loro pazienti, nonché i pazienti che lo utilizzano come dispositivo medico o di benessere.

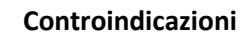

- Qualsiasi condizione fisica o cognitiva che, a giudizio clinico, impedisca al paziente di utilizzare Healthentia, ad esempio la demenza.
- Il dispositivo non è destinato a sostituire l'assistenza di un professionista della salute, compresa la prescrizione, la diagnosi o il trattamento. Il dispositivo non deve essere utilizzato durante la gravidanza.
- Healthentia non è stato testato sulla popolazione pediatrica. Pertanto, Healthentia è destinato esclusivamente all'uso da parte di adulti (>18 anni) e non copre l'uso da parte di bambini.
- Consultare periodicamente il cruscotto degli avvisi in quanto può influenzare il follow-up dei pazienti.

#### **Avvertenze**

- Healthentia non è monitorato in tempo reale dal personale sanitario; è destinato esclusivamente a comunicazioni non di emergenza. In caso di emergenza, contattare telefonicamente la propria unità di cura o il numero di emergenza.
- In alcuni casi particolari, i consigli e le istruzioni per l'autocura forniti da Healthentia potrebbero non essere applicabili alla vostra situazione.
- In caso di domande sulla cura, sui sintomi e sulla gestione, contattare l'équipe sanitaria.
- Il dispositivo non è destinato a sostituire l'assistenza di un professionista della salute, comprese prescrizioni, diagnosi o trattamenti.
- Il telemonitoraggio non sostituisce i controlli regolari con il medico. Consultare il medico in caso di sintomi gravi e persistenti.
- In combinazione con Healthentia, utilizzare solo dispositivi di misurazione le cui prestazioni tecniche (accuratezza, precisione) siano state verificate dal proprio medico curante, poiché ciò può influire sul risultato del monitoraggio.
- Verificare la coerenza dei dati clinici e il loro corretto trasferimento al medico, poiché la qualità della diagnosi e del trattamento si basa in parte su queste informazioni.

# <span id="page-2-0"></span>**ESCLUSIONE DI RESPONSABILITA**

L'utente è responsabile della valutazione finale della diagnosi e del trattamento deciso per il paziente.

\_\_\_\_\_\_\_\_\_\_\_\_\_\_\_\_\_\_\_\_\_\_\_\_\_\_\_\_\_\_\_\_\_\_\_\_\_\_\_\_\_\_\_\_\_\_\_\_\_\_\_\_\_\_\_\_\_\_\_\_\_\_\_\_\_\_\_\_\_\_\_\_\_\_\_\_\_\_\_\_\_\_\_\_\_\_\_\_\_\_\_\_\_

Healthentia fornisce informazioni a supporto delle decisioni diagnostiche e terapeutiche, ma il contesto clinico generale deve essere preso in considerazione prima di prendere qualsiasi decisione.

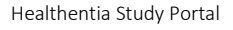

# <span id="page-3-0"></span>**REQUISITI MINIMI**

### **Hardware supportato**

Qualsiasi personal computer che utilizzi il sistema operativo (OS) e il browser supportati (vedi sotto) è un dispositivo hardware supportato.

### **Requisiti del sistema operativo e del browser**

Healthentia Portal richiede una connessione stabile a Internet e un dispositivo compatibile (laptop, desktop, ecc.). I sistemi operativi supportati sono:

- Microsoft Windows: versione 8.1 e successive
- MacOS: versione 10.15 e successive
- Linux: Distribuzioni LTS rilasciate dopo il 2019

Per consultare l'applicazione web, il dispositivo deve disporre di un browser Internet aggiornato. Si suggerisce di utilizzare uno dei seguenti browser, ciascuno dei quali è stato testato:

- Google Chrome: versione 93 e successive
- Mozilla Firefox: versione 88 e successive
- Safari: versione 12 e successive
- Microsoft Edge: versione 93 e successive

Vengono analizzati i problemi specifici che arrivano a Innovation Sprint dagli utenti (sorveglianza post-mercato) e quando viene rilevato un errore sistematico su un browser, questo viene aggiunto al backlog e dato come priorità alla versione corretta.

### **Integrazione con altri dispositivi**

L'app Healthentia è compatibile con altri dispositivi. I dispositivi supportati da utilizzare insieme a Healthentia sono:

- Tracker e orologi Garmin tramite l'API Garmin (Android e iOS): Fenix 5 pro, Fenix 6 pro, Forerunner 945, Vivoactive 4, Vivosmart 4, Venu 2S,
- Tracker e orologi Fitbit tramite l'API Fitbit (Android e iOS): Versa, Inspire 2
- Dispositivi iHealth via Bluetooth (Android e iOS): Misuratore di pressione collegato iHealth Track (KN-550BT), bilancia intelligente per la composizione corporea iHealth Fit (HS2S), pulsossimetro intelligente - iHealth Air (POM3)
- Cintura Polar tramite l'API Polar (Android e iOS): H9

In combinazione con Healthentia, utilizzare solo i dispositivi di misurazione prescritti dal proprio medico curante, in quanto potrebbero influenzare il risultato del monitoraggio.

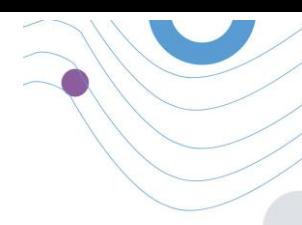

Healthentia non è destinato a monitorare i parametri vitali. A scanso di equivoci, tali parametri sono evidenziati nell'applicazione, in modo che gli utenti ne siano informati. Inoltre, non si garantisce l'affidabilità dei dati mostrati e l'utente deve sempre fare riferimento al display del dispositivo di misurazione (ad esempio, l'activity tracker).

#### **Formazione**

Non è necessaria alcuna formazione per utilizzare il dispositivo in modo sicuro.

# <span id="page-4-0"></span>**SICUREZZA E PRESTAZIONI**

#### **Sicurezza**

Innovation Sprint si impegna a proteggere la sicurezza delle informazioni degli interessati e prende ragionevoli precauzioni per proteggerle, compresa la protezione da accessi non autorizzati, necessaria per far funzionare il software come previsto. In questo contesto, Innovation Sprint valuta e rivede regolarmente le tecnologie, le strutture, le procedure e i rischi potenziali per mantenere la sicurezza e la privacy dei dati degli utenti, prestando particolare attenzione all'accesso basato sui ruoli e alla registrazione degli accessi ai dati sanitari. Inoltre, qualsiasi potenziale modifica alle applicazioni software, ai servizi forniti e/o ai sistemi hardware viene adeguatamente giustificata, valutata e registrata sulla base delle migliori pratiche e degli standard internazionali.

- Evitare di utilizzare reti wi-fi pubbliche per connettersi a Healthentia quando si sta per aggiungere e/o gestire i dati sanitari e/o i dettagli del proprio profilo.
- Non utilizzare dispositivi jailbroken.
- Le password devono essere lunghe almeno otto (8) caratteri e contenere caratteri appartenenti a tre dei quattro gruppi seguenti: Lettere minuscole, lettere maiuscole, numeri (0-9), caratteri speciali.
- Non memorizzare mai le password sui propri dispositivi.
- Cambiate le password almeno ogni sei mesi.
- Installate un programma anti-malware sui vostri dispositivi e aggiornatelo regolarmente.
- Assicuratevi che ogni e-mail registrata su Healthentia corrisponda a voi.
- Ignorate e cancellate i messaggi di dubbia provenienza e non seguite i link che includono e rimandano a siti web.
- Non rivelate per telefono, e-mail, moduli Internet o social media informazioni riservate come il vostro nome utente e la vostra password.
- Utilizzare sempre le versioni più aggiornate del sistema operativo del proprio dispositivo e dell'App Healthentia.
- Si suggerisce all'utente di mantenere l'impostazione Bluetooth in "non scopribile" (trasmissione disabilitata) e di passare alla modalità "scopribile" solo quando si desidera utilizzarlo.
- L'utente dovrebbe evitare di memorizzare informazioni critiche (credenziali dell'account) sui propri dispositivi abilitati al Bluetooth.

\_\_\_\_\_\_\_\_\_\_\_\_\_\_\_\_\_\_\_\_\_\_\_\_\_\_\_\_\_\_\_\_\_\_\_\_\_\_\_\_\_\_\_\_\_\_\_\_\_\_\_\_\_\_\_\_\_\_\_\_\_\_\_\_\_\_\_\_\_\_\_\_\_\_\_\_\_\_\_\_\_\_\_\_\_\_\_\_\_\_\_\_\_

• Se l'utente intende connettersi a un dispositivo tramite Bluetooth, si consiglia vivamente di attivare questa connessione in un luogo sicuro.

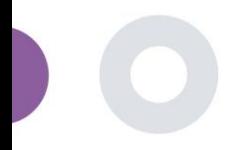

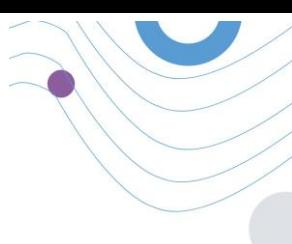

### Prestazioni

Fornire input oggettivi agli operatori sanitari per supportare la diagnosi e la gestione del paziente; Evidenziare l'evoluzione dei parametri fisiologici attraverso l'analisi delle tendenze degli input del paziente; Aumentare l'aderenza del paziente al trattamento.

# <span id="page-5-0"></span>**INDICE DEI CONTENUTI**

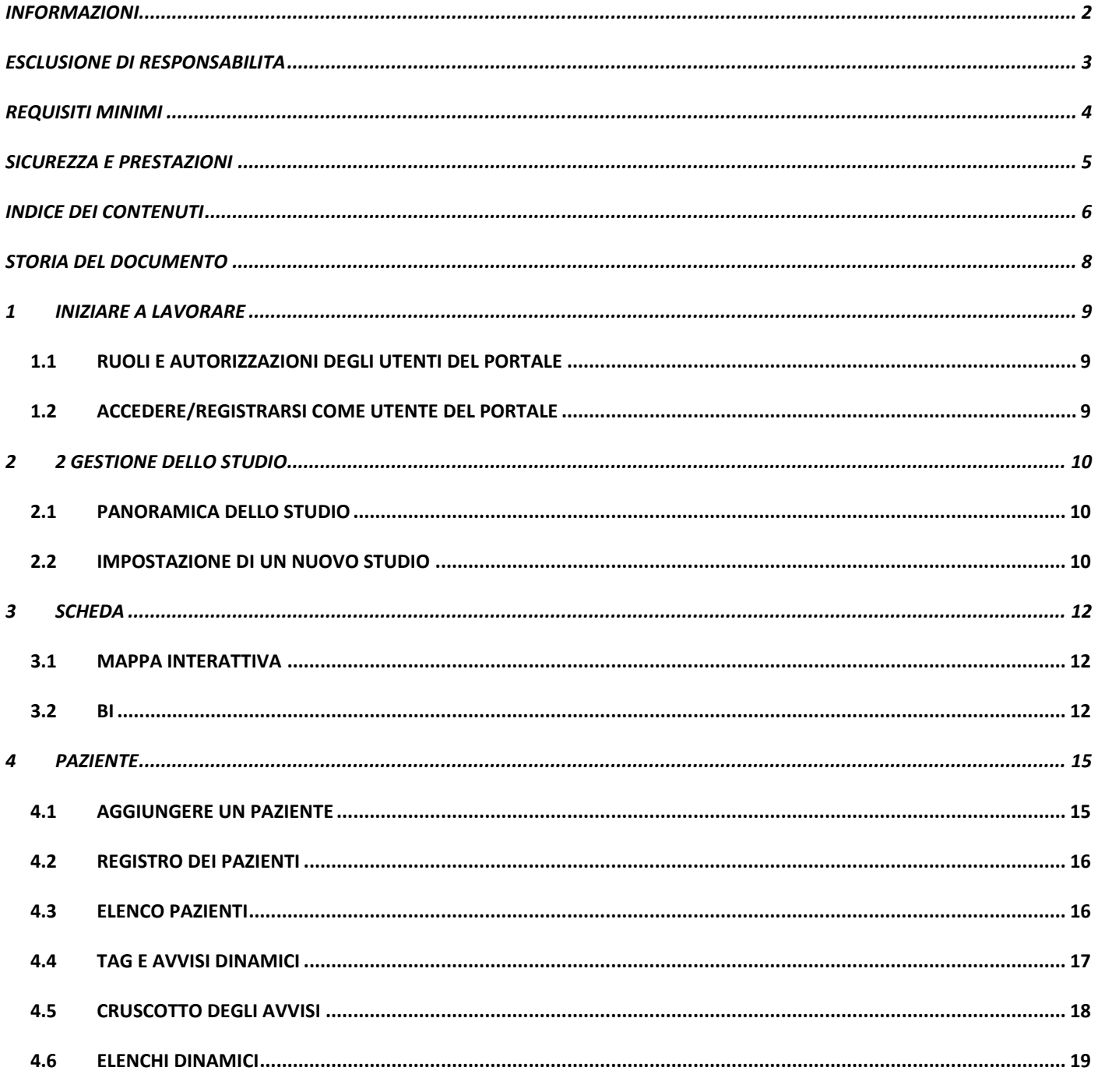

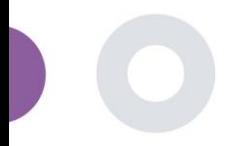

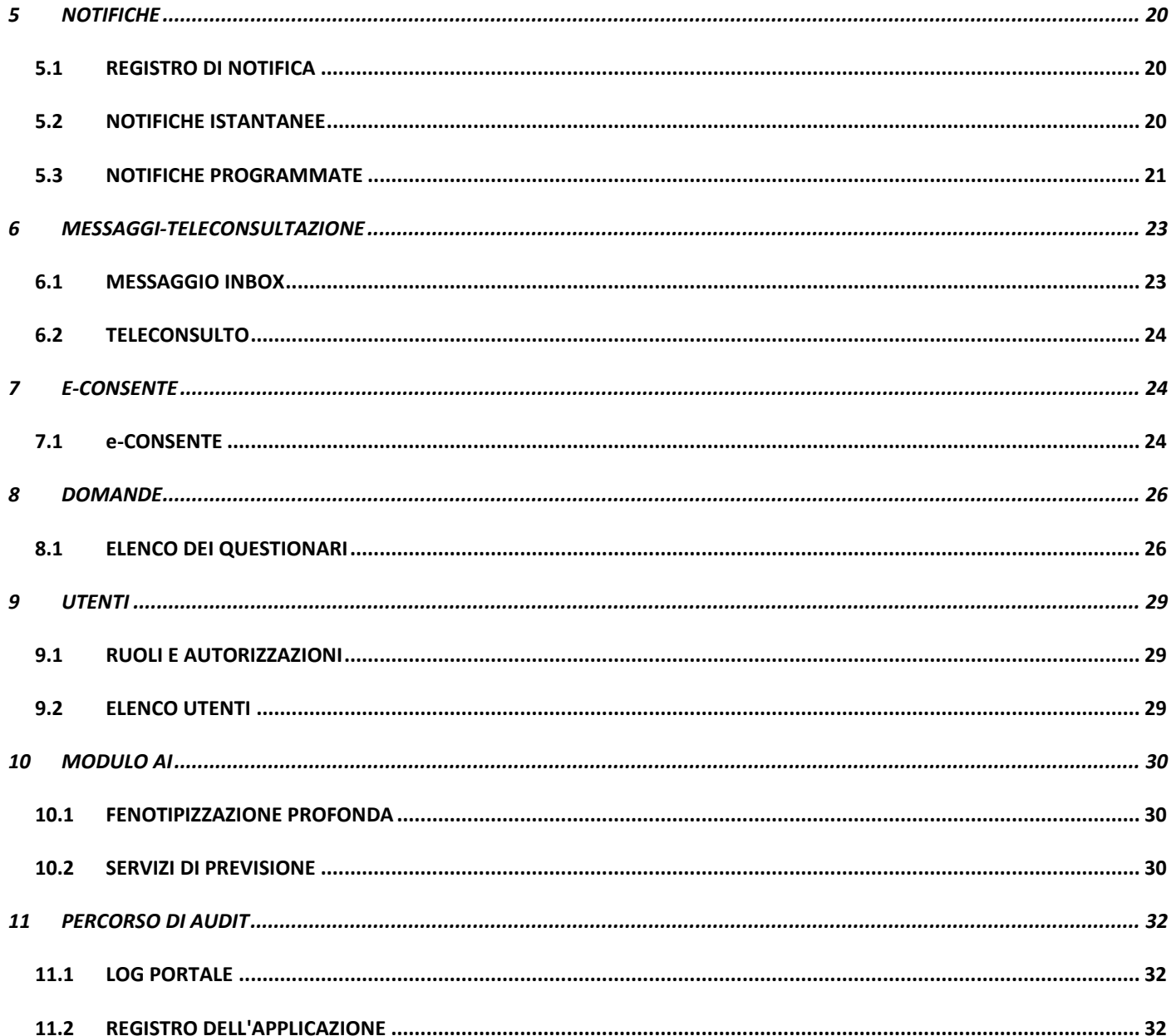

 $\overline{\phantom{a}}$ 

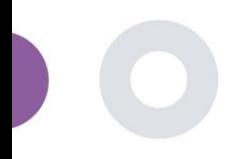

<span id="page-7-0"></span>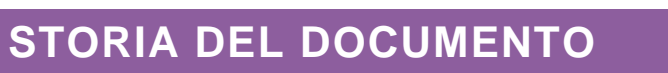

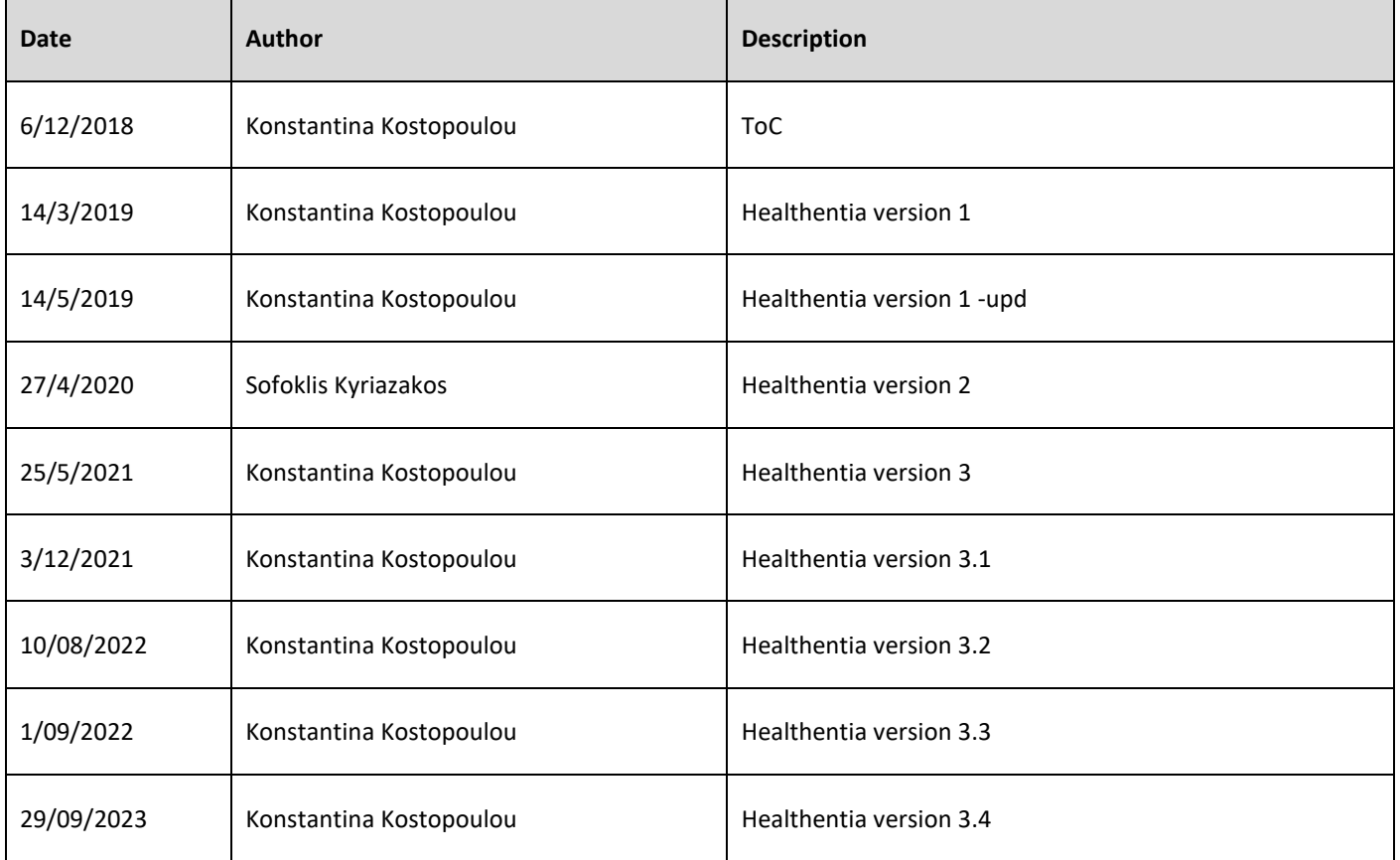

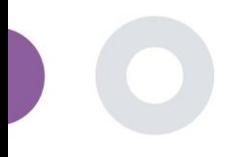

<span id="page-8-0"></span>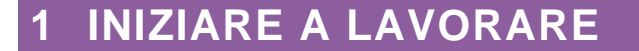

HEALTHENTIA può essere utilizzato sia da singoli individui che da sponsor di studi clinici. Gli individui possono segnalare e monitorare i propri risultati (ad esempio, i sintomi) e le proprie attività e ricevere questionari automatici per il benessere. I dati aggregati forniti dopo il consenso degli utenti possono essere elaborati per condurre studi di ricerca senza scopo di lucro. Gli sponsor di studi clinici possono utilizzare HEALTHENTIA per raccogliere ePROM/ePREM in base al quadro normativo appropriato (ad esempio, la Buona Pratica Clinica) per realizzare i protocolli di studio, spesso utilizzando un'istanza PaaS della piattaforma. Gli individui, in base alle informazioni sul consenso, possono ricevere l'invito a partecipare a studi di ricerca.

Il presente manuale si rivolge agli amministratori dell'organizzazione, agli amministratori dello studio, agli sperimentatori e ad altro personale autorizzato del portale degli studi.

### <span id="page-8-1"></span>1.1 RUOLI E AUTORIZZAZIONI DEGLI UTENTI DEL PORTALE

Ruoli e autorizzazioni degli utenti del portale.

#### <span id="page-8-2"></span>1.2 ACCEDERE/REGISTRARSI COME UTENTE DEL PORTALE

Per effettuare il login, l'utente deve accedere alla pagina di login, disponibile all'indirizzo [https://saas.healthentia.com](https://saas.healthentia.com/) per la versione SaaS, o a un URL specificato per la versione PaaS.

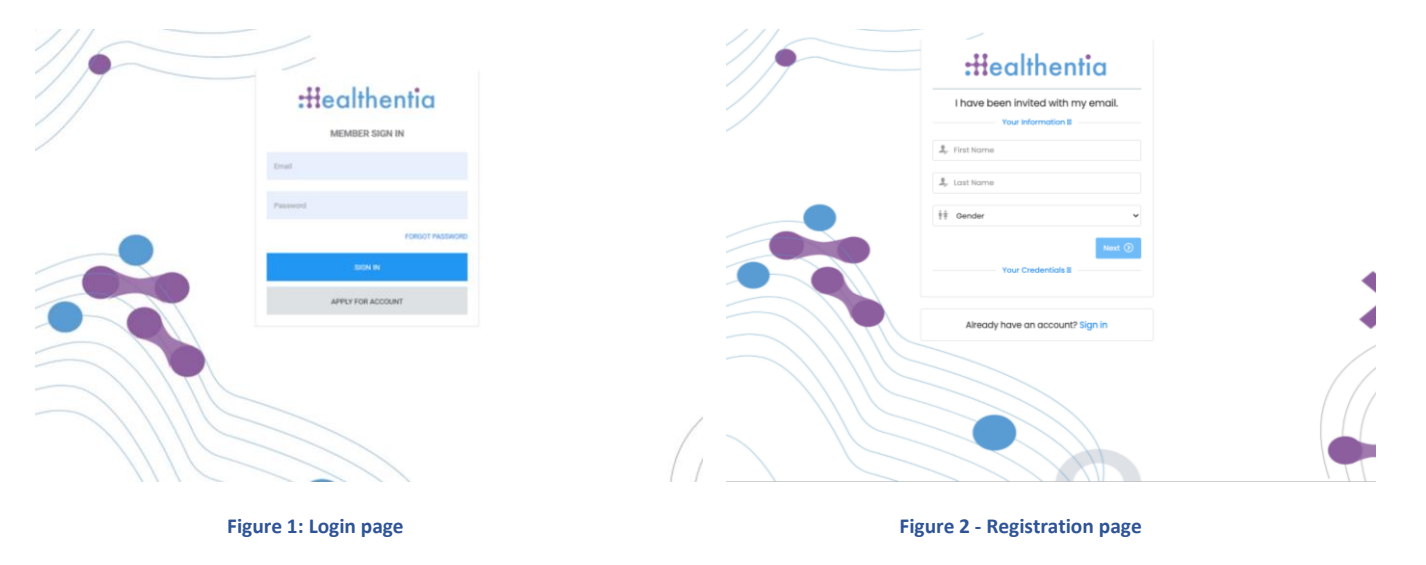

Gli utenti ricevono un invito da un amministratore dell'organizzazione per registrare il proprio account e accedere al portale nello studio assegnato con un ruolo assegnato.

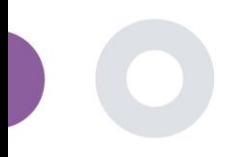

# <span id="page-9-0"></span>**2 2 GESTIONE DELLO STUDIO**

### <span id="page-9-1"></span>2.1 PANORAMICA DELLO STUDIO

Dopo aver effettuato l'accesso, si viene indirizzati alla pagina Panoramica degli studi - I miei studi, che contiene un elenco degli studi disponibili e alcune statistiche generali. È possibile accedere ai propri studi, modificarli o crearne uno nuovo.

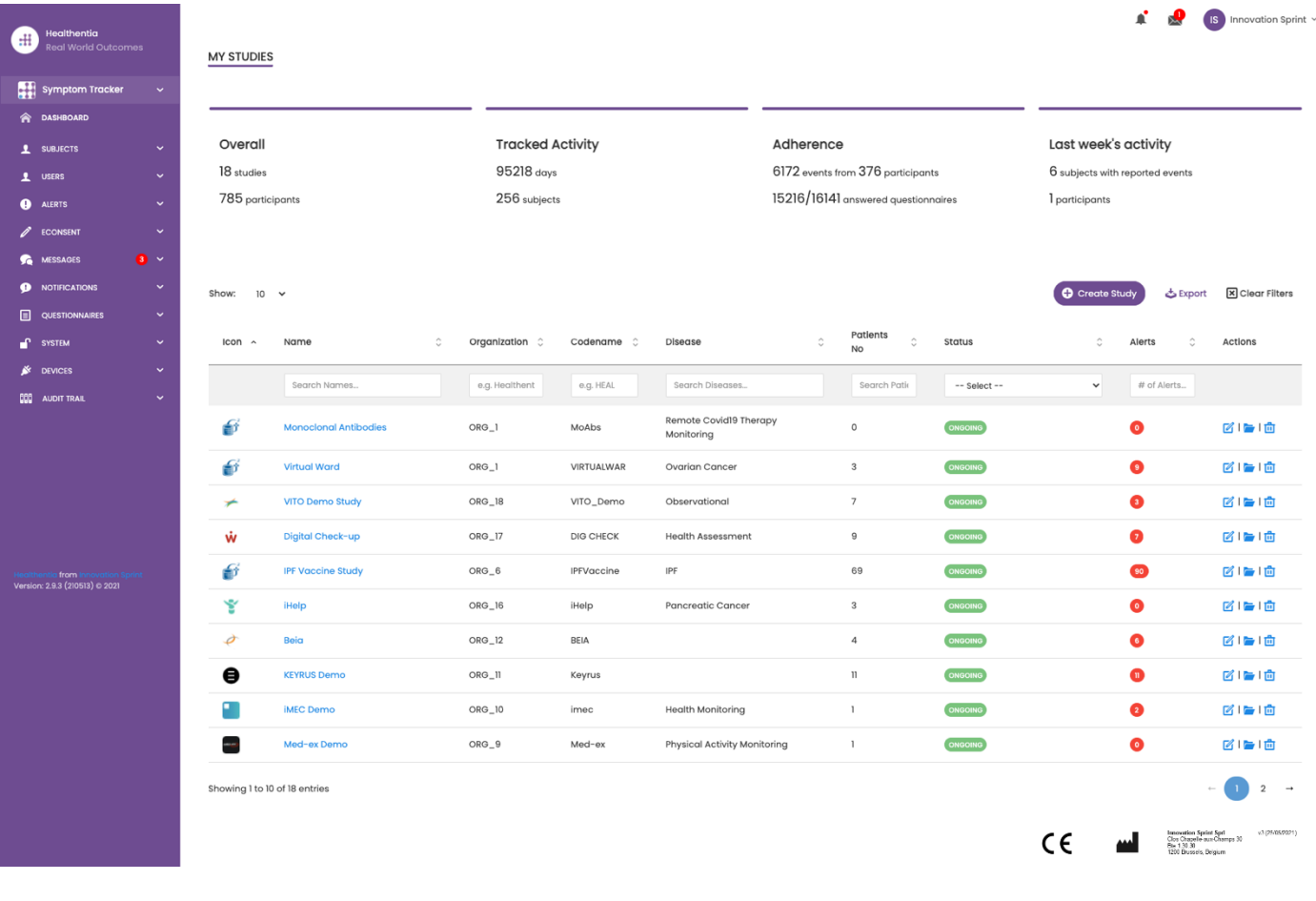

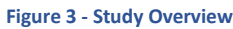

### <span id="page-9-2"></span>2.2 IMPOSTAZIONE DI UN NUOVO STUDIO

Da questa prima pagina è possibile creare un nuovo studio. A seconda del tipo di studio, il ricercatore fornisce informazioni diverse. Nella Figura 4 si possono vedere le configurazioni disponibili per lo studio in sé e per l'applicazione mobile. Vi è una selezione di widget disponibili da selezionare per il nuovo studio e configurare le fonti di dati, ma anche diversi campi da compilare come Nome, Codice, logo, Lingue, area terapeutica, durata e consensi.

Healthentia Study Portal

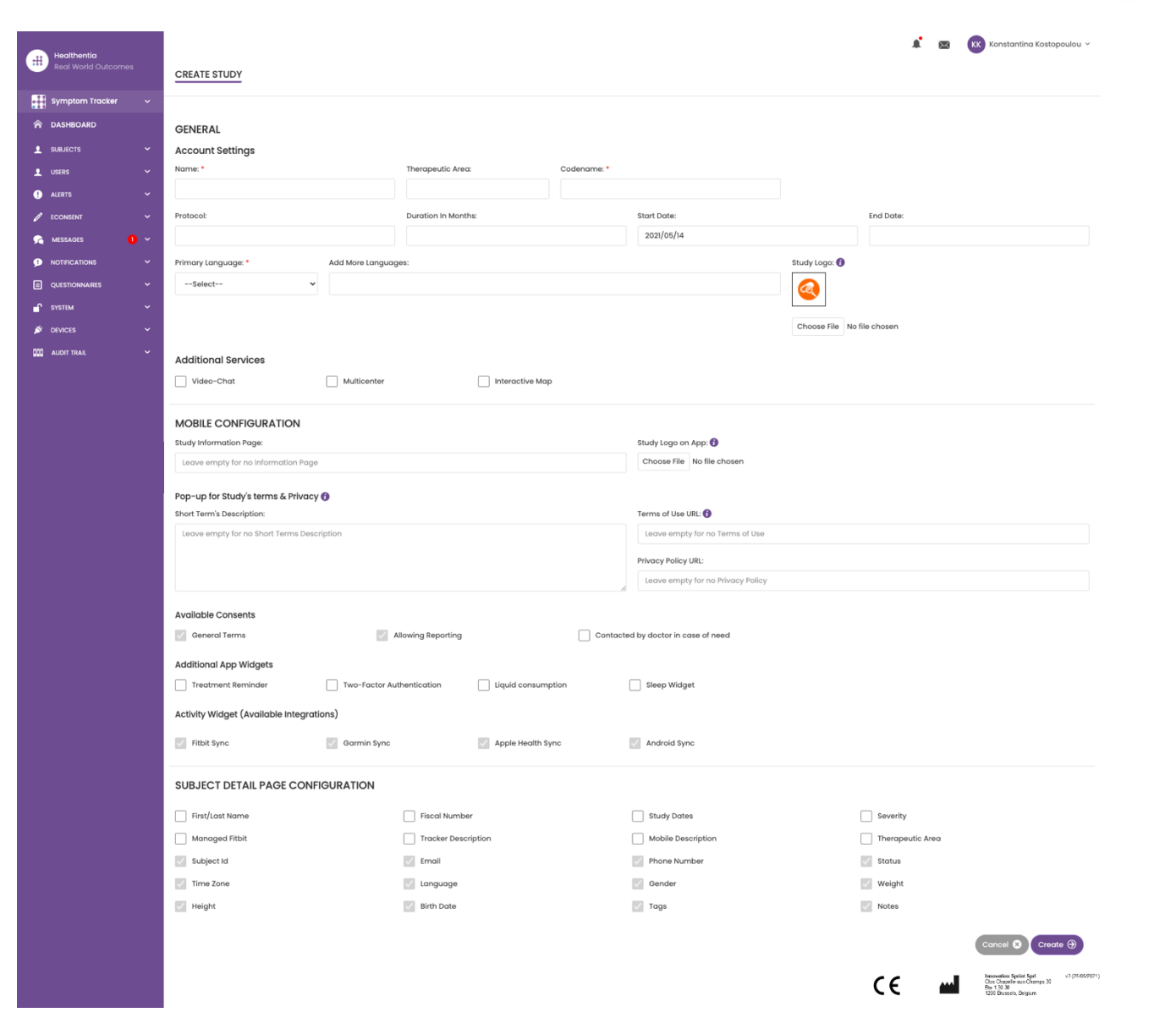

**Figure 4 - Create New Study**

\_\_\_\_\_\_\_\_\_\_\_\_\_\_\_\_\_\_\_\_\_\_\_\_\_\_\_\_\_\_\_\_\_\_\_\_\_\_\_\_\_\_\_\_\_\_\_\_\_\_\_\_\_\_\_\_\_\_\_\_\_\_\_\_\_\_\_\_\_\_\_\_\_\_\_\_\_\_\_\_\_\_\_\_\_\_\_\_\_\_\_\_\_

 $\overline{\phantom{a}}$ 

 $\bullet$ 

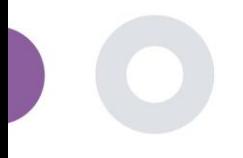

### <span id="page-11-0"></span>**3 SCHEDA**

Il cruscotto utente contiene informazioni sullo studio selezionato in schede, ad esempio Mappa interattiva, Panoramica dello studio, Panoramica delle attività misurate e Panoramica degli esiti. Si tratta di un insieme personalizzabile di schede del dashboard, che dipendono dagli esiti che ogni studio raccoglie. La mappa è collegata a una domanda di localizzazione, l'attività misurata richiede una connessione ai sensori mobili (o fitbit, Garmin, ecc.) e la scheda degli esiti riportati dispone di un meccanismo selfservice per le domande poste nel questionario, che possono essere visualizzate in due tipi di grafici.

#### <span id="page-11-1"></span>3.1 MAPPA INTERATTIVA

Al momento della configurazione dello studio, l'amministratore dello studio può scegliere di abilitare la mappa interattiva se ci sono domande sulla localizzazione. Gli utenti del portale possono selezionare i parametri attraverso diversi filtri e avere una visione d'insieme dei risultati dei soggetti a livello geografico, come presentato nella Figura 5.

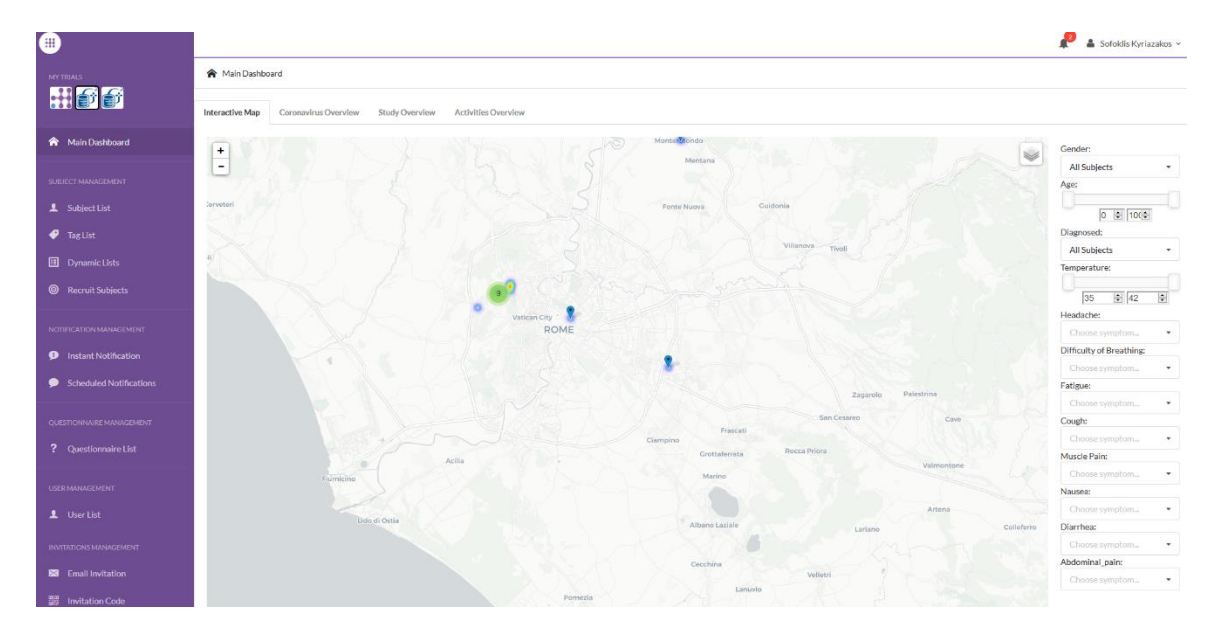

#### **Figure 5: Interactive Map**

#### <span id="page-11-2"></span>3.2 BI

Oltre alla mappa interattiva, nella Dashboard sono presenti altre schede che possono essere configurate con le statistiche della Panoramica dello studio, come le registrazioni e l'aderenza al protocollo - Figura 6.

#### Healthentia Study Portal

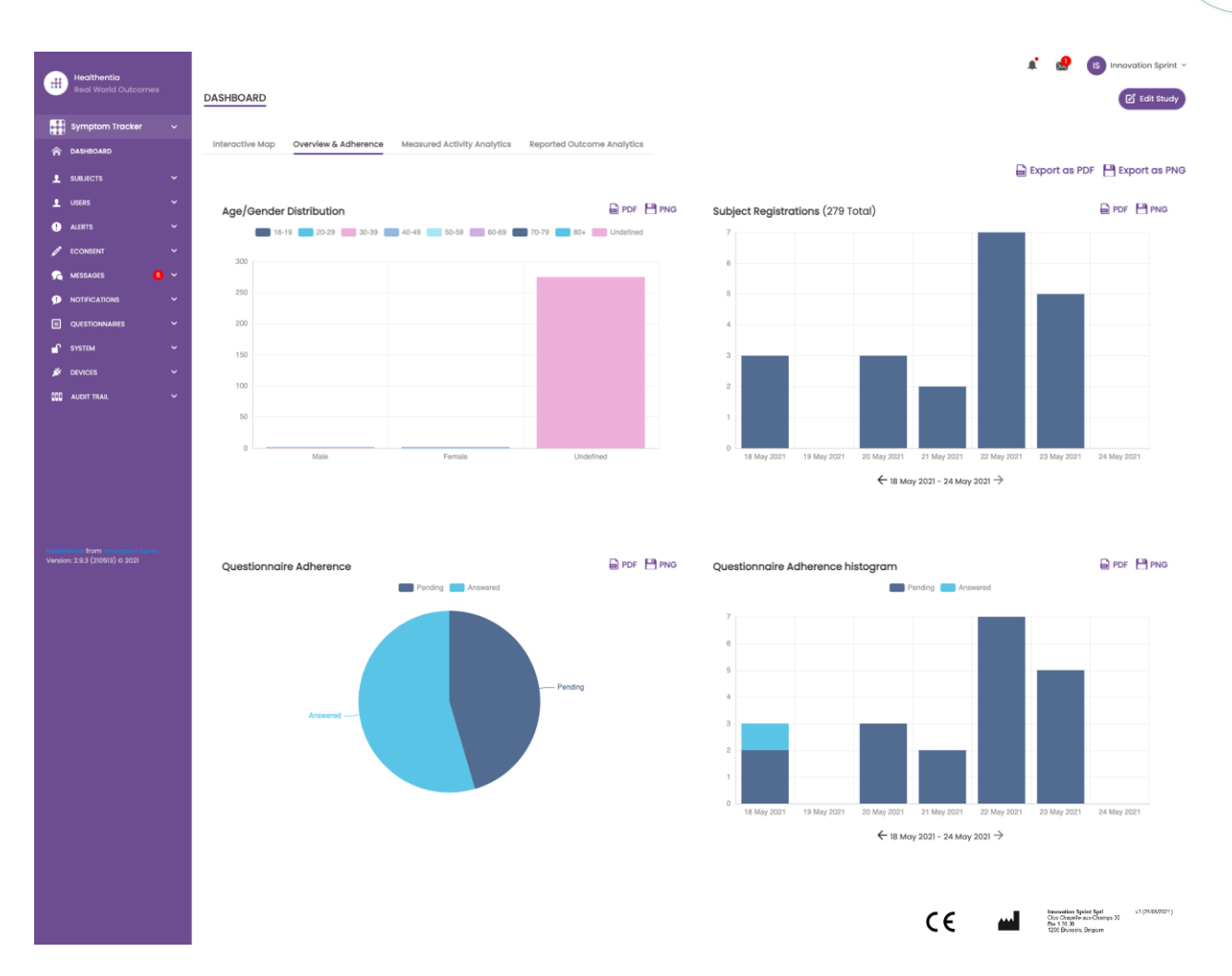

#### **Figure 6: Study registration and compliance overview**

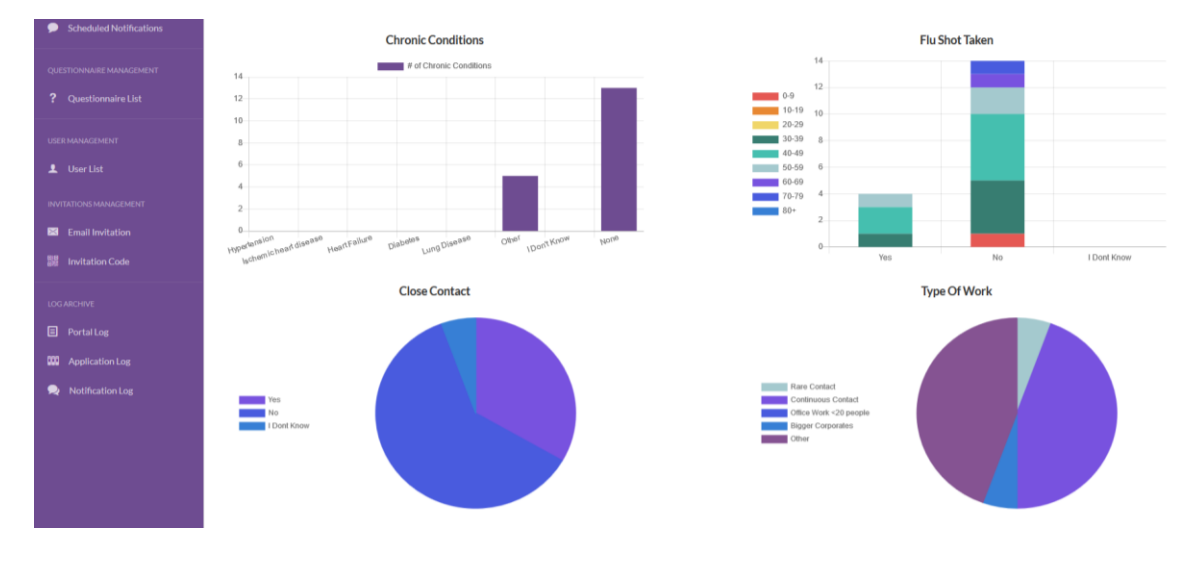

**Figure 7: Study statistics overview**

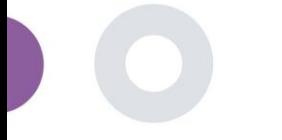

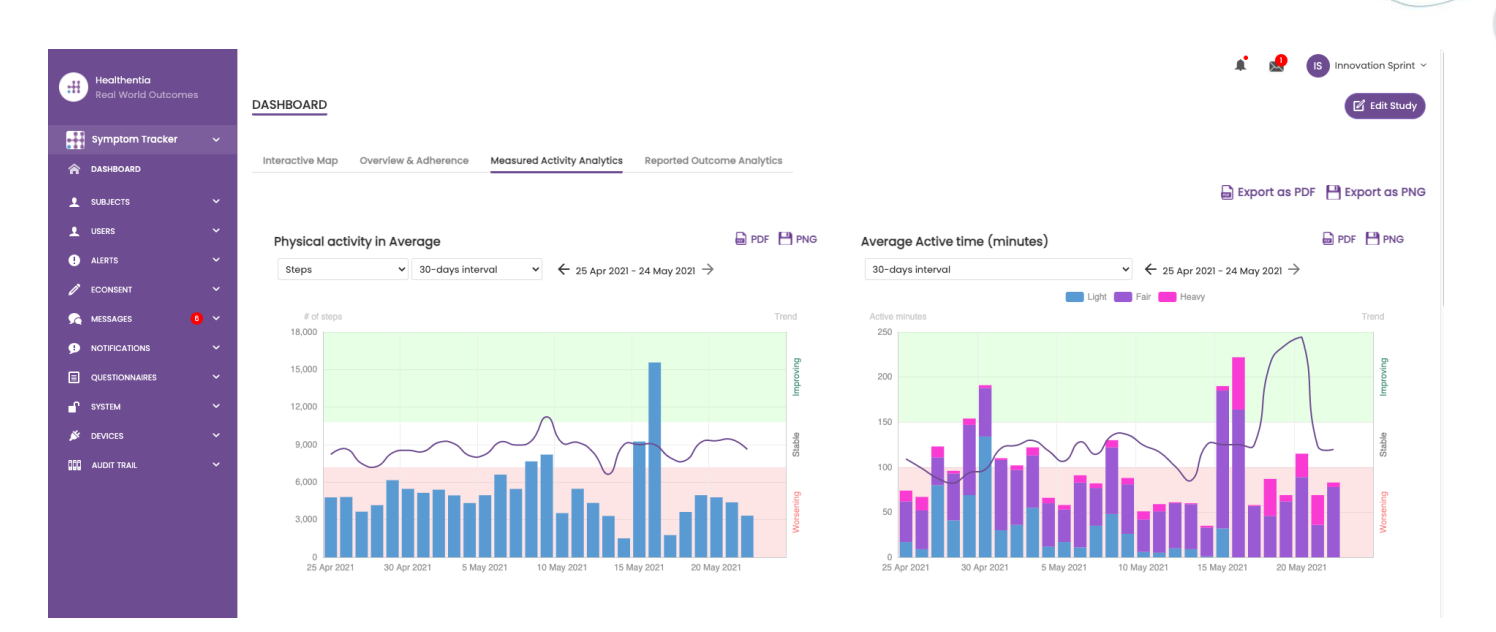

**Figure 8: Measured Activity overview**

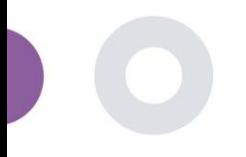

# <span id="page-14-0"></span>**4 PAZIENTE**

#### <span id="page-14-1"></span>4.1 AGGIUNGERE UN PAZIENTE

I pazienti vengono importati in Healthentia tramite un'integrazione con un EDC come pazienti inattivi che vengono attivati una volta effettuato l'accesso a Healthentia, oppure possono essere aggiunti manualmente tramite il pulsante nella lista dei soggetti o invitati tramite il sistema dagli inviti dei soggetti. L'e-mail utilizzata per l'invito sarà riconosciuta dal sistema per consentire loro, al momento della registrazione sull'App, di accedere allo studio specifico. **Il mancato utilizzo dello stesso indirizzo e-mail non consentirà di iscrivere il paziente allo studio corretto..** 

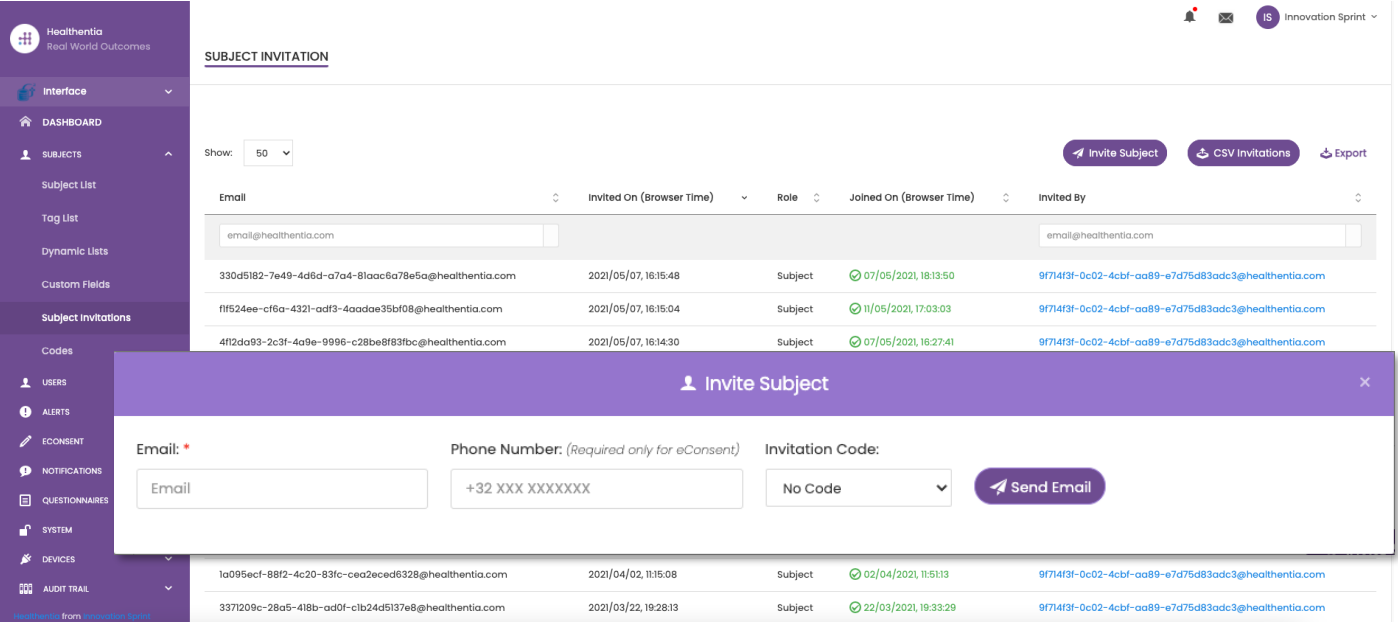

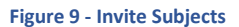

Analogamente all'invito via e-mail di cui sopra, lo sperimentatore può invitare i pazienti fornendo loro un codice. I soggetti possono inserire questo codice al momento della registrazione, anche se non hanno ricevuto un'e-mail. Una volta registrati, vengono automaticamente collegati solo a quello specifico studio. I codici possono essere generati in modo massivo per utilizzarne uno per soggetto o uno per tutti i soggetti dello studio, come si vede nella Figura 10.

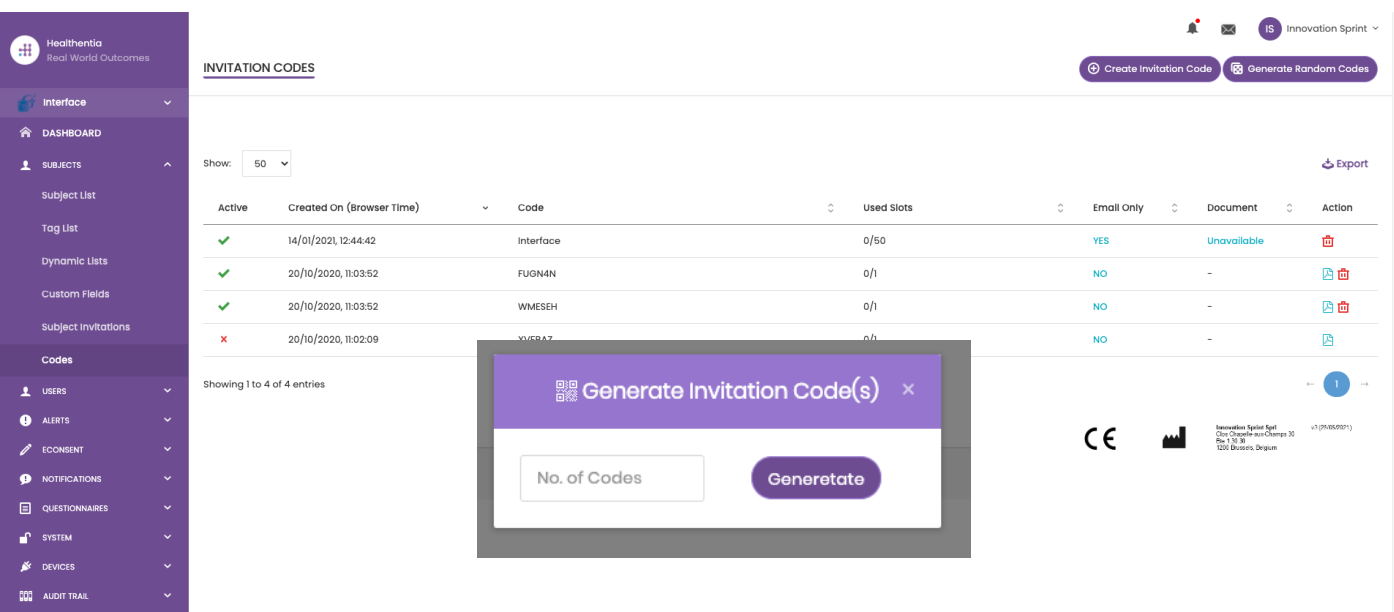

#### **Figure 10 - Invitation Codes**

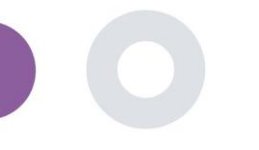

Ogni paziente ha una scheda con i dettagli del profilo e diverse altre schede con informazioni diverse provenienti dall'ePRO o dall'Activity Tracker.

### <span id="page-15-0"></span>4.2 REGISTRO DEI PAZIENTI

Nella cartella clinica del paziente, l'utente del portale che ha i permessi per visualizzare o modificare i dettagli del paziente e visualizzare i dati relativi all'ePRO e alle attività misurate può avere accesso alle diverse schede di informazioni provenienti da fonti diverse. Può anche avere la possibilità di completare i questionari per i pazienti.

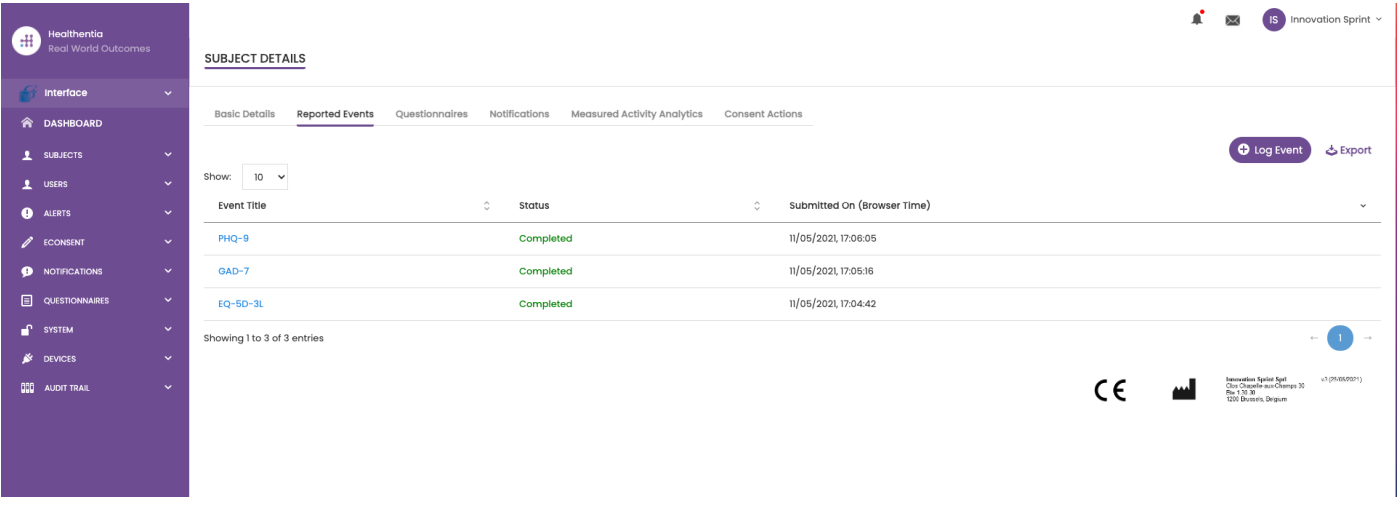

#### **Figure 11 - Subject Details**

#### <span id="page-15-1"></span>4.3 ELENCO PAZIENTI

L'elenco dei soggetti raccoglie in una tabella tutti i pazienti assegnati allo studio specifico. La tabella dell'elenco fornisce una panoramica di elementi importanti come date, aderenza al questionario, tag, stato di attività e altro ancora.

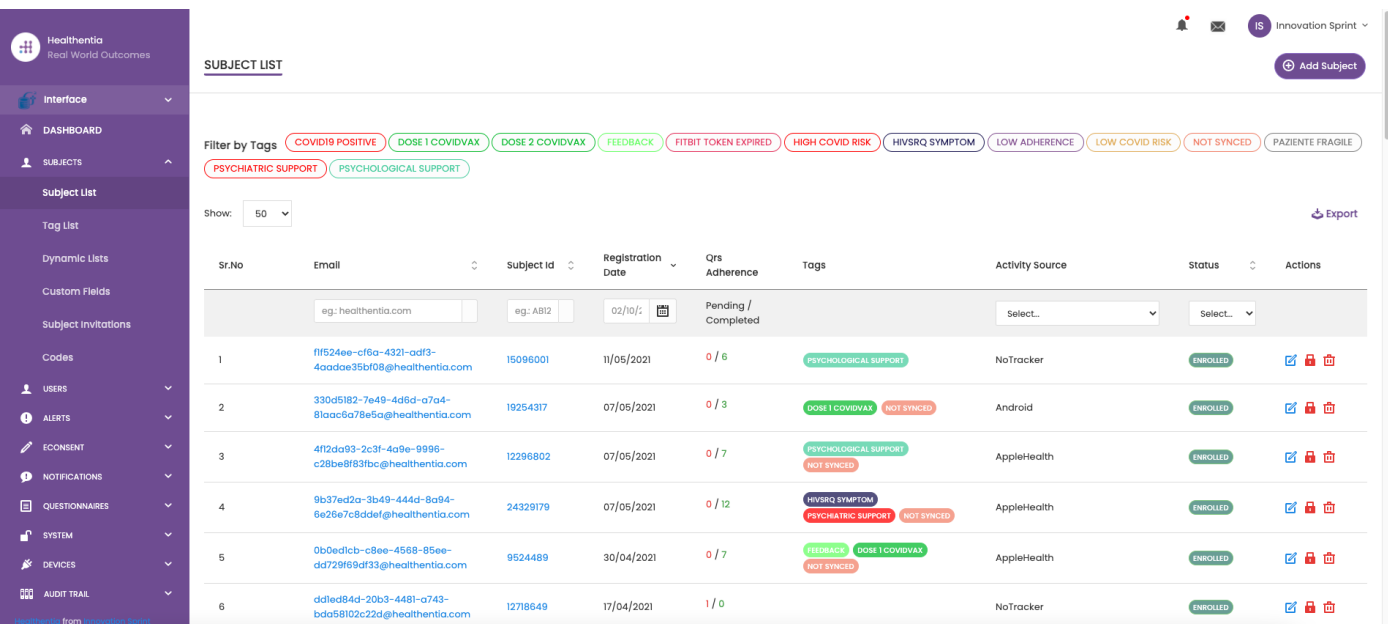

**Figure 12 Subject list**

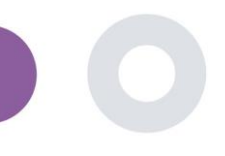

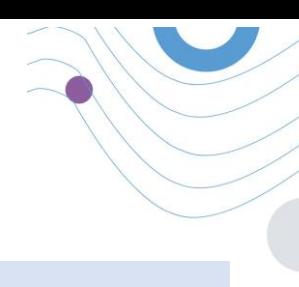

### <span id="page-16-0"></span>4.4 TAG E AVVISI DINAMICI

Nella sezione Tag, sono elencati tutti i tag disponibili nello studio, come si vede nella Figura 13, da utilizzare per raggruppare i pazienti nel loro inserimento nel sistema o in base alle loro risposte nei questionari. Questi tag possono essere poi collegati a un avviso (Figura 14). Tutti gli avvisi sono presentati in una tabella, come si vede nella Figura 15. Come in tutte le sezioni del portale, tutti i dati sono esportabili in un file excel.

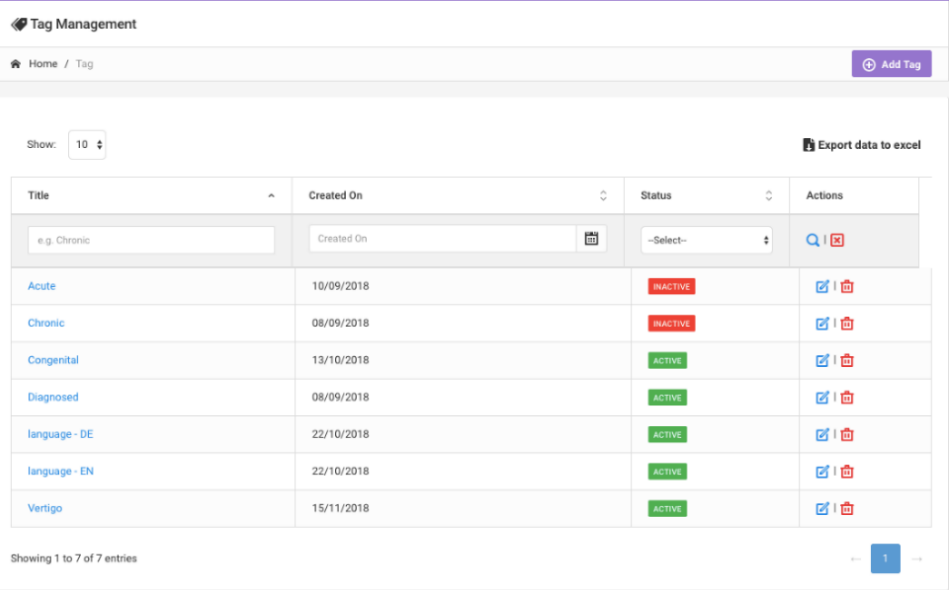

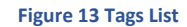

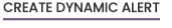

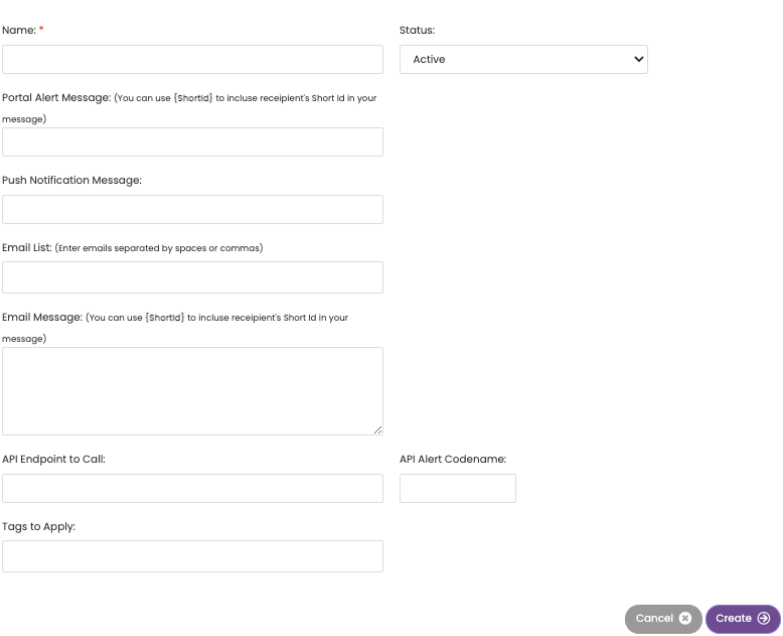

**Figure 14 - Create New Alert**

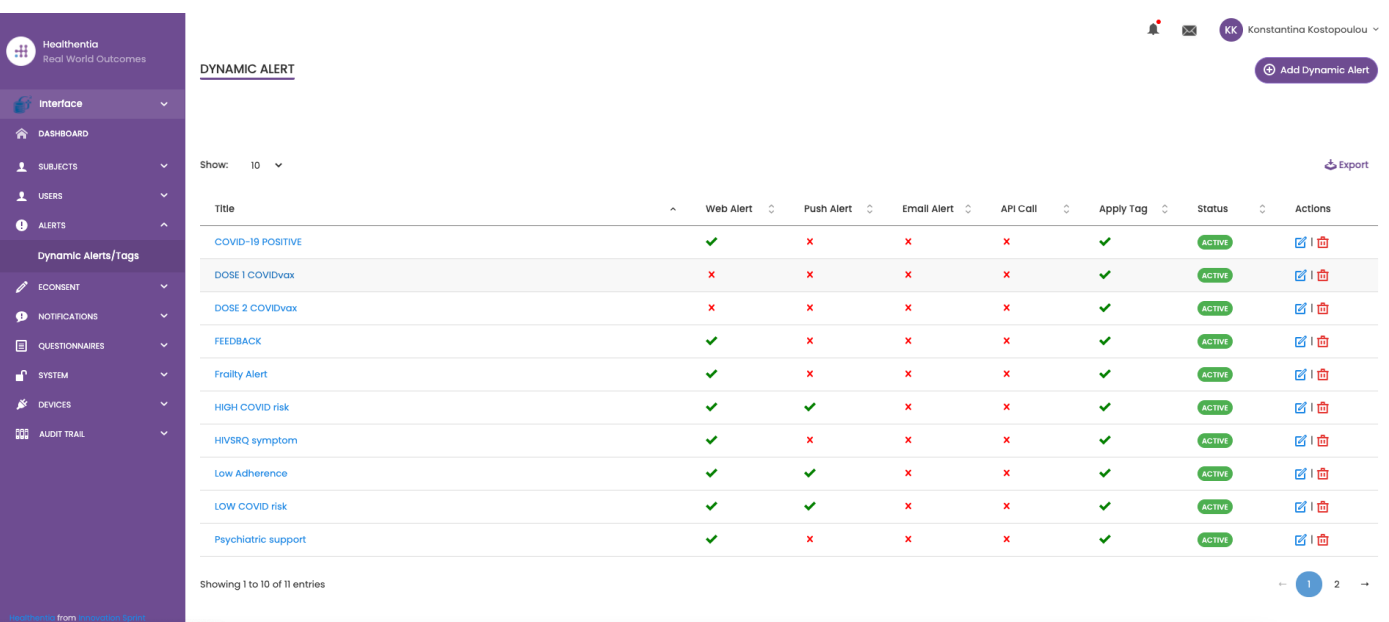

**Figure 15 - Dynamic Alerts List**

### <span id="page-17-0"></span>4.5 CRUSCOTTO DEGLI AVVISI

Gli avvisi sono visualizzati in una Dashboard separata, dove l'utente del portale ha una panoramica dei tag assegnati e se un paziente richiede un'azione immediata o ha una bassa aderenza nella segnalazione dei questionari.

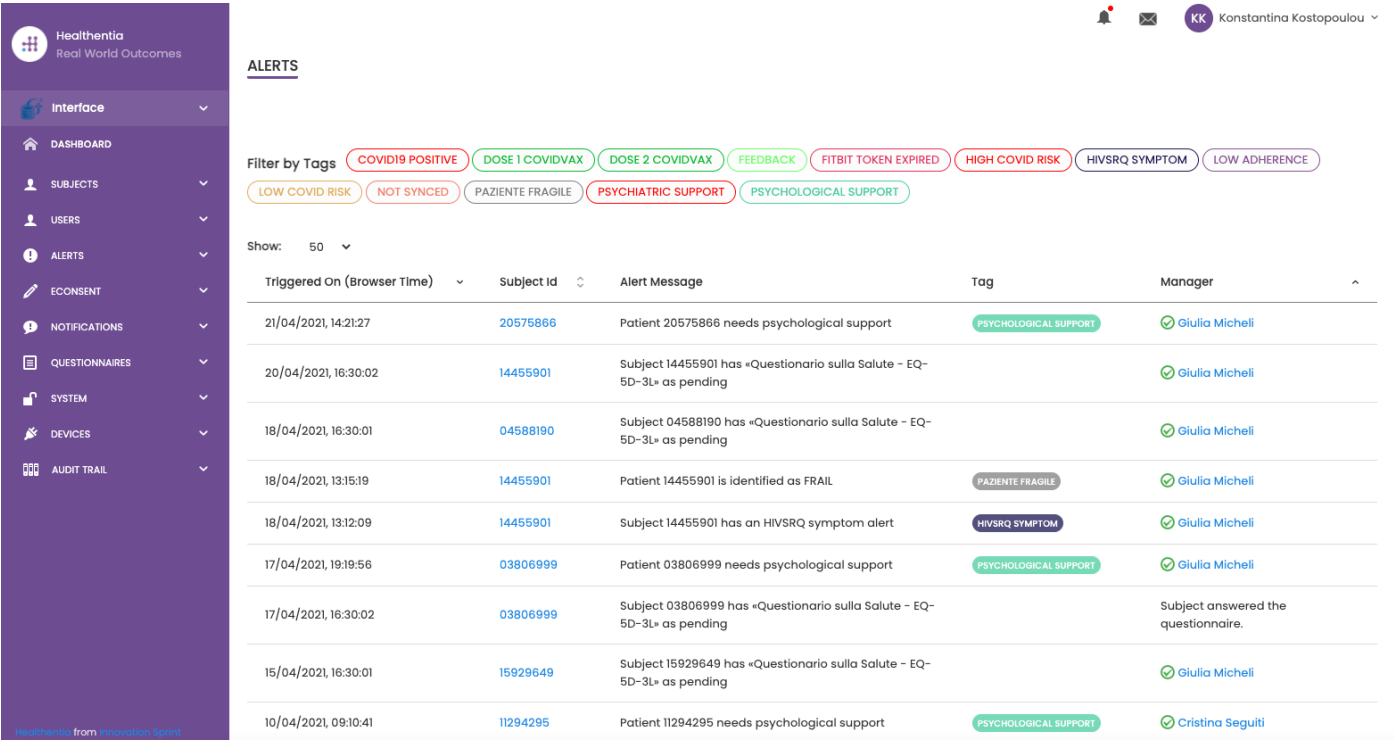

**Figure 16 - Alerts Dashboard**

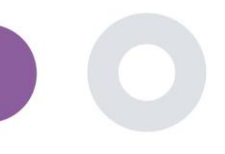

#### <span id="page-18-0"></span>4.6 ELENCHI DINAMICI

Gli elenchi dinamici sono utilizzati per raggruppare i pazienti in modo dinamico. Si creano i requisiti di raggruppamento e i pazienti vengono aggiunti automaticamente in un elenco quando soddisfano i criteri. Gli attributi dei pazienti che possono essere utilizzati come criteri per filtrare l'elenco dei pazienti sono lo stato, lo screening, la data di interruzione del trattamento e anche l'utilizzo di tag che vengono spiegati di seguito. Come in tutte le sezioni del portale, tutti i dati possono essere esportati in un file excel, come presentato nella Figura 17.

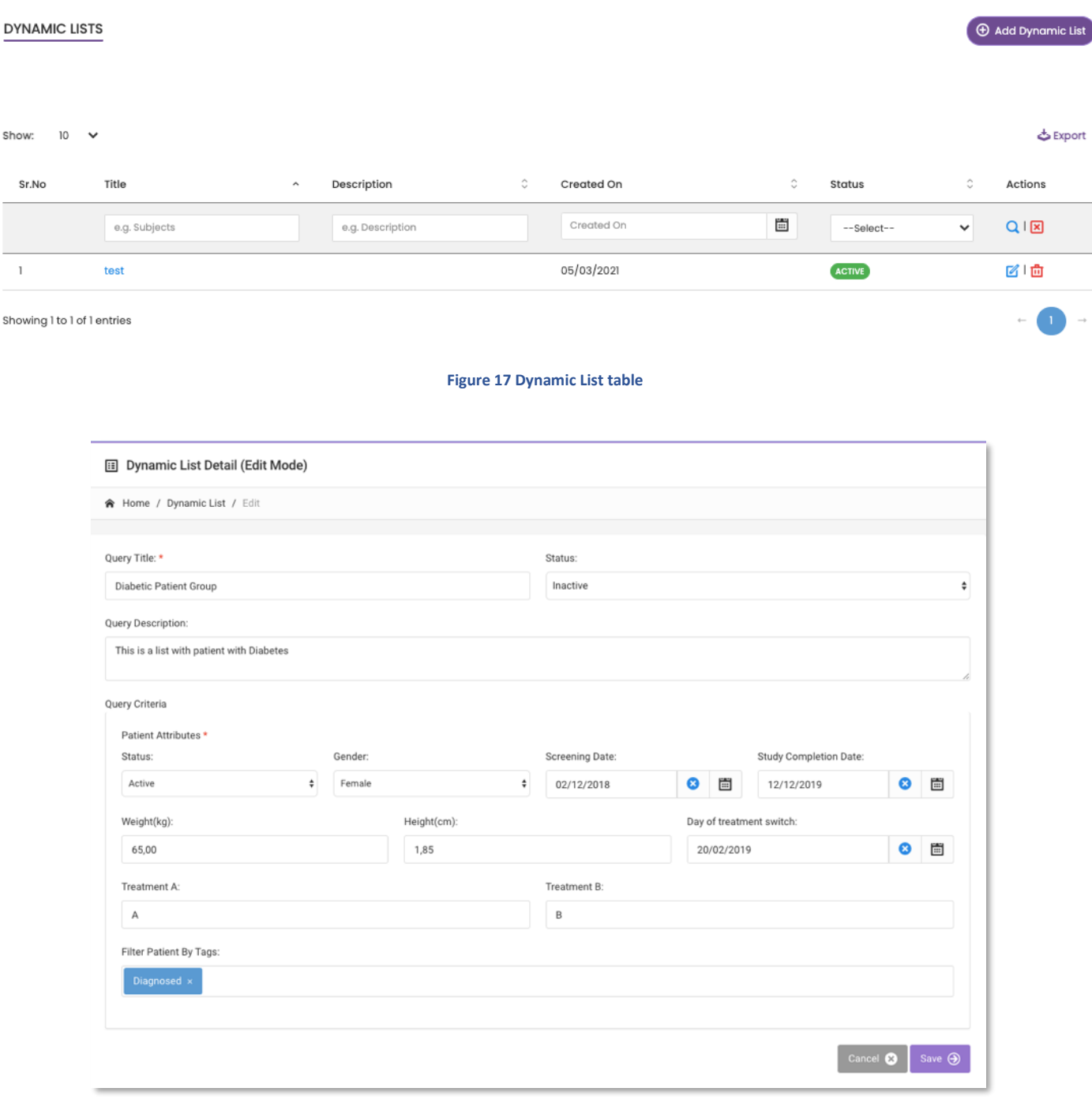

**Figure 18 - Dynamic list details**

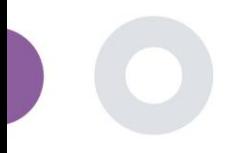

# <span id="page-19-0"></span>**5 NOTIFICHE**

### <span id="page-19-1"></span>5.1 REGISTRO DI NOTIFICA

Nella sezione Notifiche, si possono vedere tutte le comunicazioni inviate dal sistema ai pazienti; si possono creare notifiche istantanee o programmate. Tutte le notifiche sono elencate per data nell'Elenco notifiche e si ha una visione del contenuto di queste notifiche e del loro tipo. Come in tutte le sezioni del portale, tutti i dati sono esportabili in un file excel, come presentato nella Figura 19.

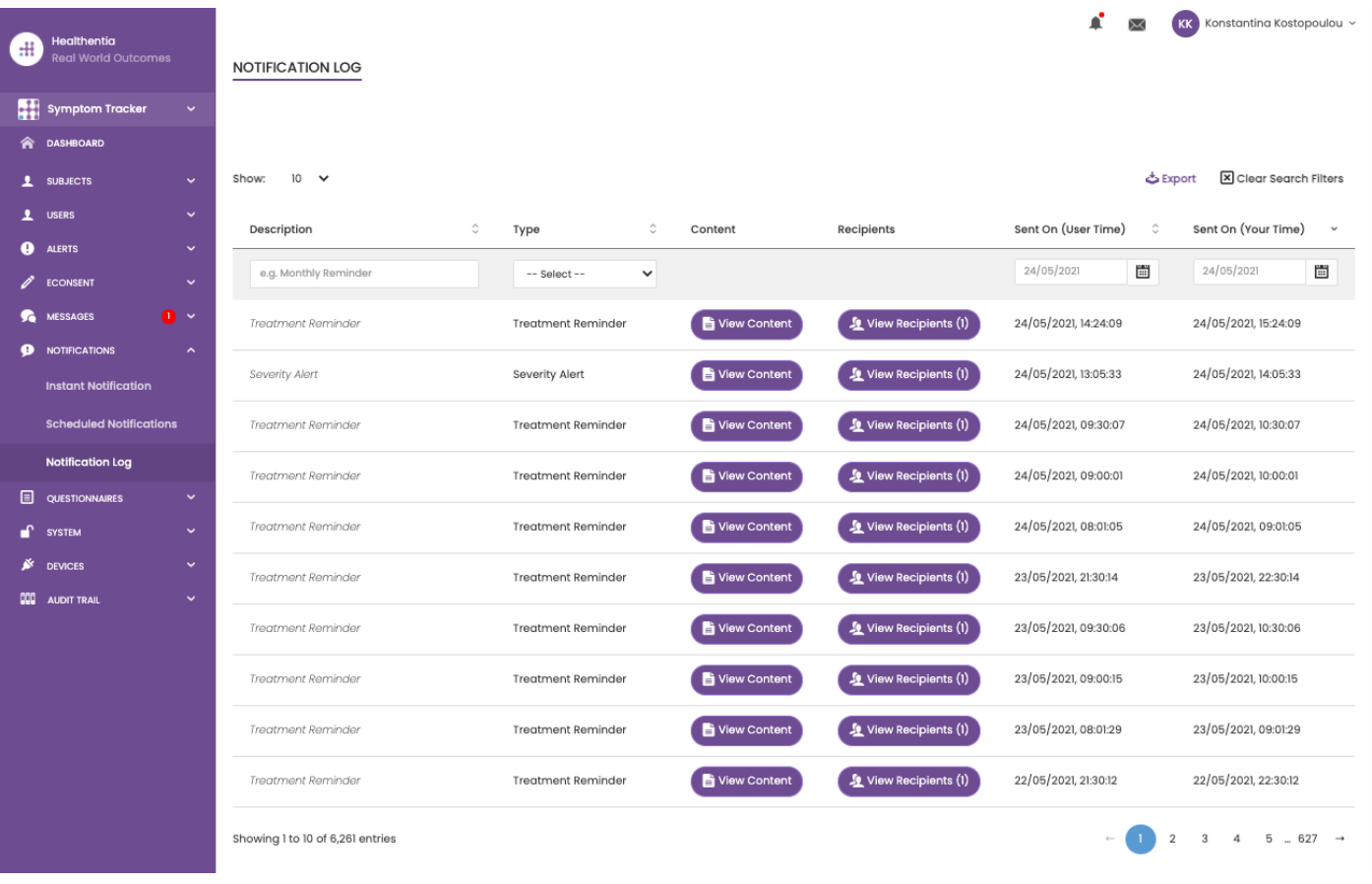

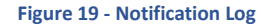

### <span id="page-19-2"></span>5.2 NOTIFICHE ISTANTANEE

Le notifiche istantanee sono messaggi ad hoc che lo sperimentatore può inviare a un paziente e che contengono un semplice messaggio o accompagnano un questionario. È possibile selezionare i singoli destinatari della notifica dall'elenco completo dei soggetti o filtrare utilizzando i tag o gli Elenchi dinamici, come si vede nella Figura 20.

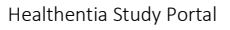

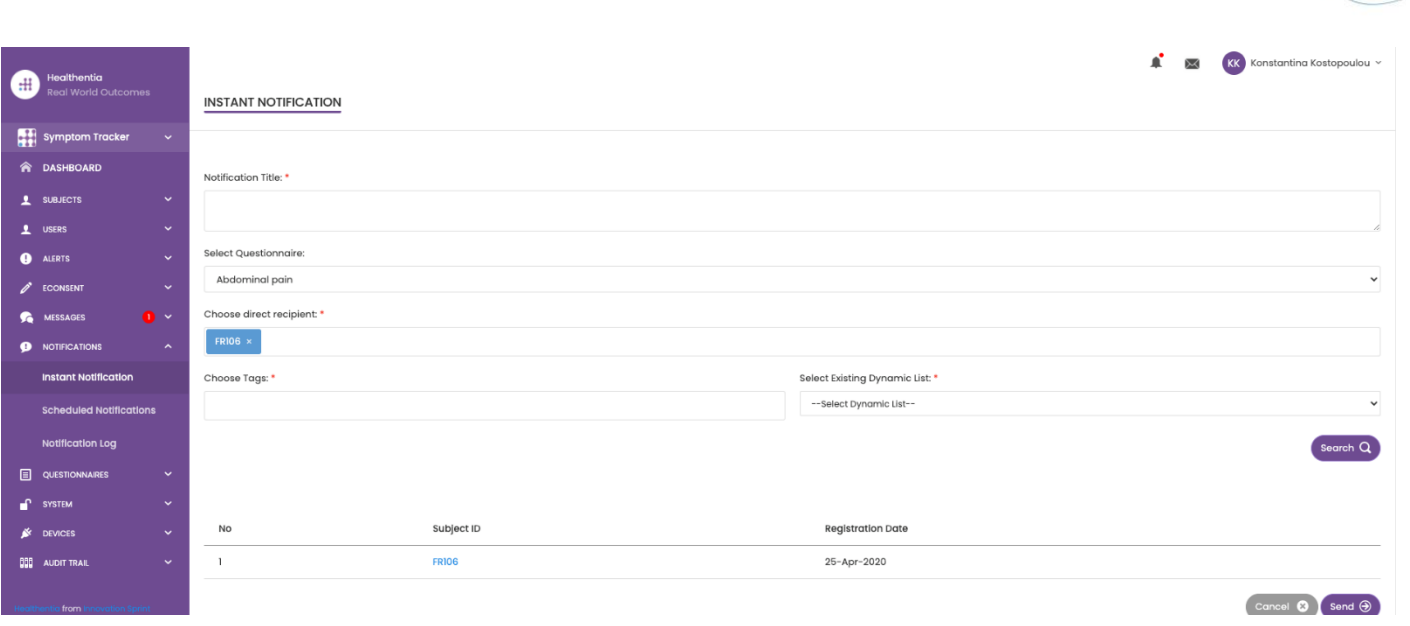

#### **Figure 20 - Instant Notification**

### <span id="page-20-0"></span>5.3 NOTIFICHE PROGRAMMATE

Le notifiche programmate sono quelle che vengono create all'inizio dello studio e servono a programmare l'invio dei questionari a un gruppo di destinatari in base a un filtro per tag o elenchi dinamici o all'intero elenco.

La programmazione di una notifica può essere effettuata in base a una data regolare con un intervallo giornaliero, settimanale o mensile, inviata una volta a un'ora specifica o ricorrente. Il sistema consente inoltre al coordinatore di inviare notifiche in base alle date specifiche del protocollo e a X giorni prima o dopo tali giorni. La Figura 21 mostra l'elenco delle notifiche e la Figura 21 mostra la notifica di nuova programmazione.

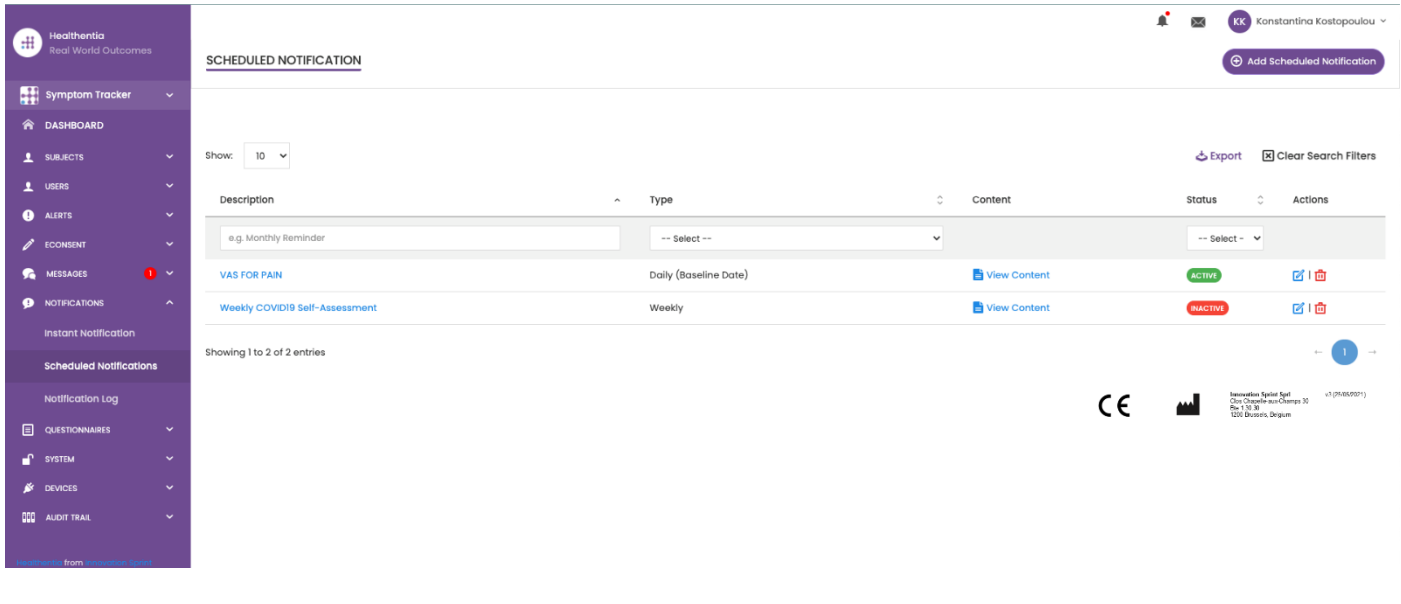

**Figure 21 - Scheduled Notifications**

Healthentia Study Portal

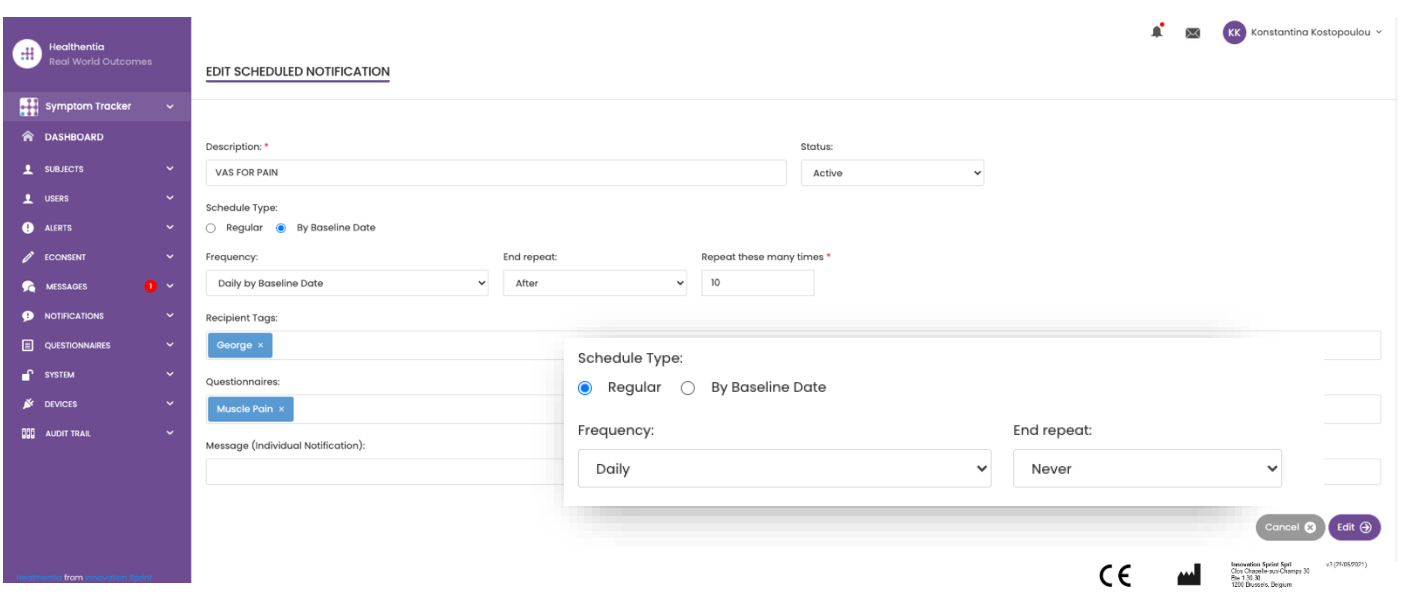

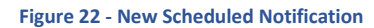

\_\_\_\_\_\_\_\_\_\_\_\_\_\_\_\_\_\_\_\_\_\_\_\_\_\_\_\_\_\_\_\_\_\_\_\_\_\_\_\_\_\_\_\_\_\_\_\_\_\_\_\_\_\_\_\_\_\_\_\_\_\_\_\_\_\_\_\_\_\_\_\_\_\_\_\_\_\_\_\_\_\_\_\_\_\_\_\_\_\_\_\_\_

D

 $\bigwedge$ 

 $\bullet$ 

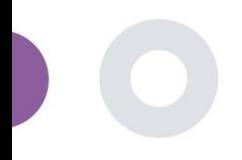

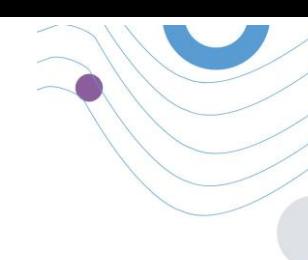

# <span id="page-22-0"></span>**6 MESSAGGI-TELECONSULTAZIONE**

### <span id="page-22-1"></span>6.1 MESSAGGIO INBOX

Gli utenti finali dell'applicazione mobile, se la funzione è abilitata, possono inviare un messaggio al ricercatore/assistente di studio e avviare una conversazione. Se necessario, lo sperimentatore può avviare un collegamento video di teleconsulto valido per 15 minuti. Vedere la casella di posta in arrivo nella Figura 23 e la conversazione nella Figura 24.

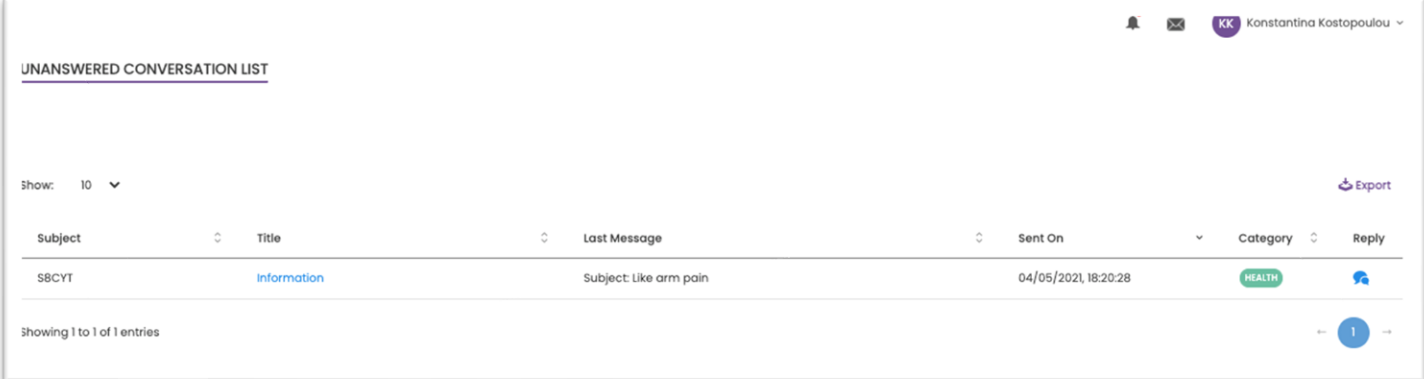

#### **Figure 23 - Message Inbox**

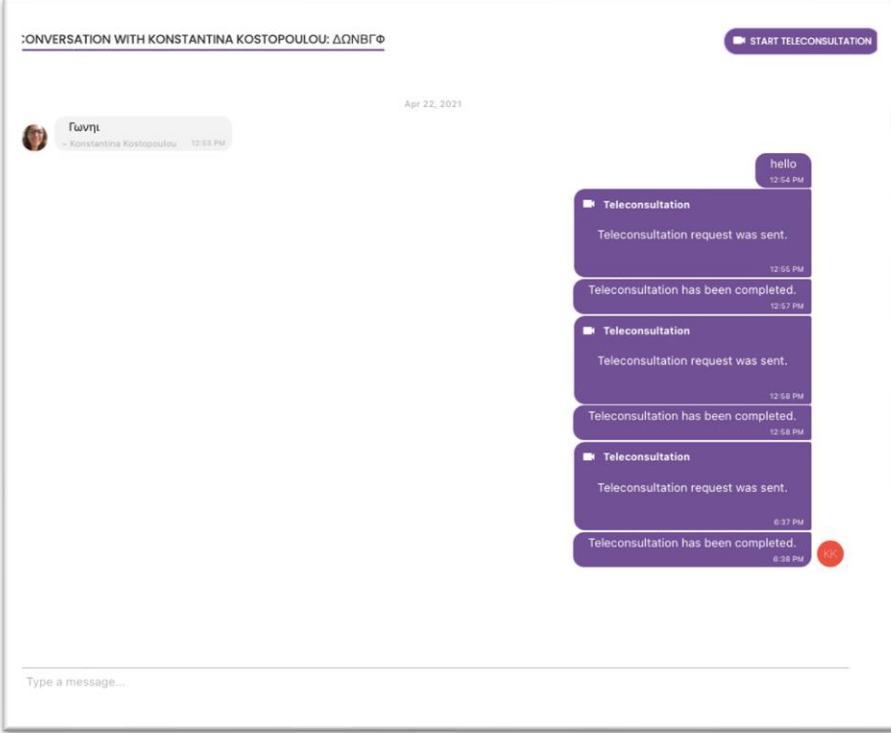

#### **Figure 24 - Message conversation**

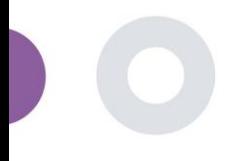

#### <span id="page-23-0"></span>6.2 TELECONSULTO

Se necessario, l'investigatore può avviare un collegamento video di teleconsulto valido per 15 minuti, come mostrato nella Figura seguente..

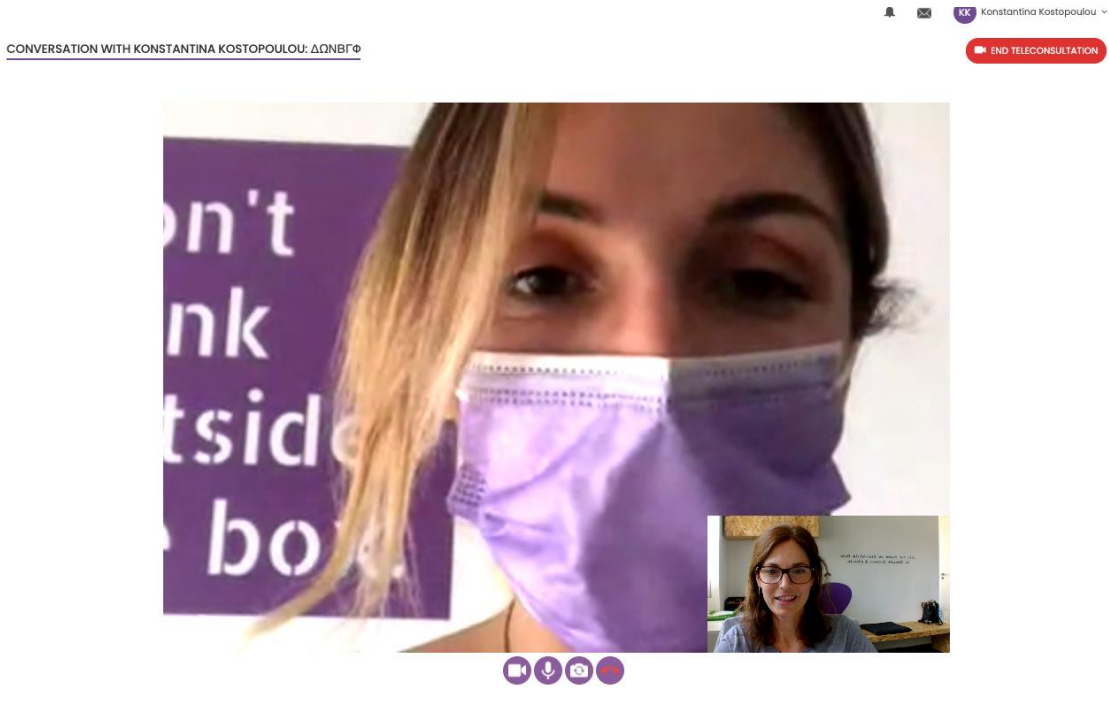

#### **Figure 25 – Teleconsultation**

# <span id="page-23-1"></span>**7 E-CONSENTE**

#### <span id="page-23-2"></span>7.1 E-CONSENTE

Se lo studio ha un e-Consent attivo, l'e-Consent viene attivato dall'applicazione Healthentia dopo che l'utente si è registrato e ha accettato i Termini dell'applicazione Healthentia. Ogni modulo di consenso elettronico deve avere una versione e un titolo unici nel contesto di questo studio o sito (in caso di studi multicentrici). Quando si crea o si modifica un modulo di consenso elettronico, gli utenti con i permessi appropriati devono essere in grado di: (1) aggiungere un campo di testo semplice per scrivere i "Termini" del modulo di consenso elettronico; (2) aggiungere un campo di testo semplice per scrivere l'"Introduzione" del modulo di consenso elettronico; (3) caricare un url da un provider di streaming video nel modulo di consenso elettronico; e (4) definire uno Stato. Un modulo di consenso elettronico ha tre stati: "bozza", "attivo" e "inattivo". In modalità "bozza", il consenso elettronico è modificabile. Quando l'investigatore cambia lo stato in "attivo", il consenso elettronico viene bloccato e non è più modificabile. Lo stato "inattivo" è attribuito ai moduli di consenso elettronico non più attivi ma che sono stati firmati da almeno un partecipante allo studio. Vedi Figura 26 e Figura 27.

Healthentia Study Portal

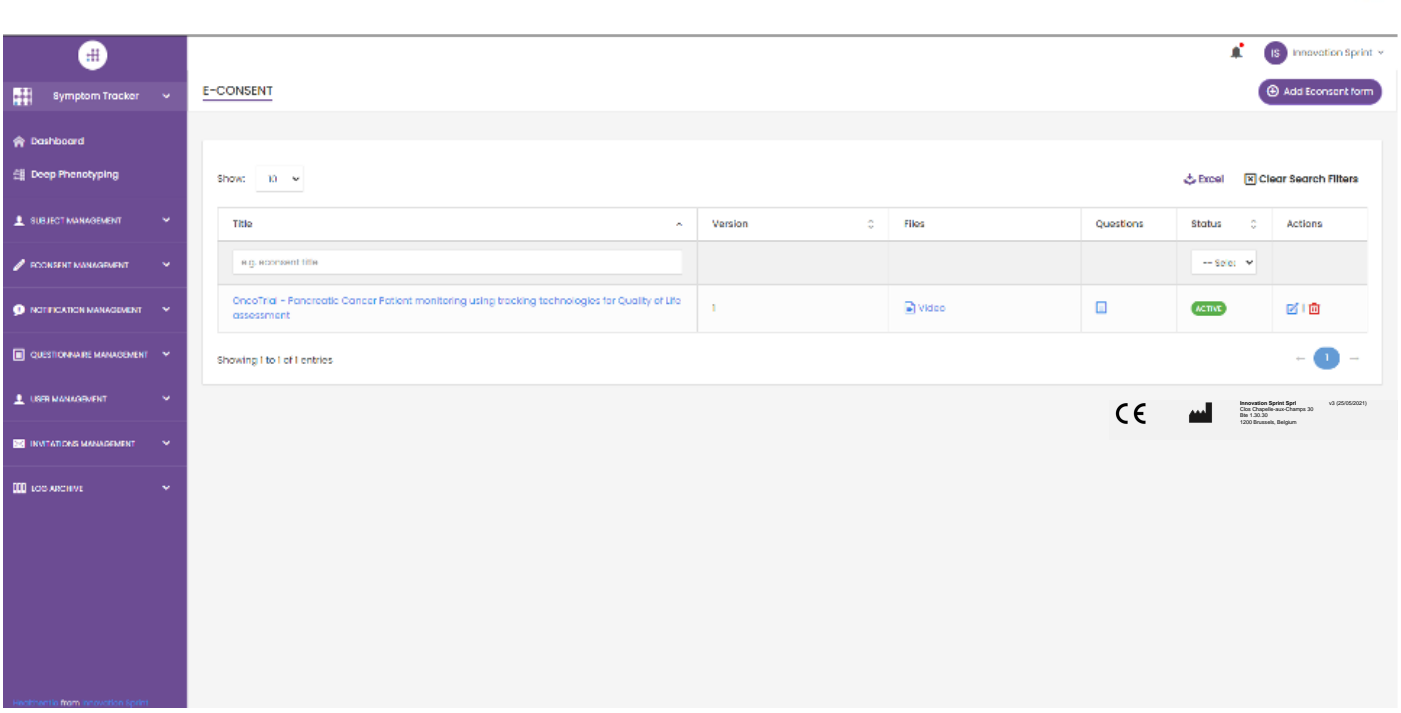

#### **Figure 26 - eConsent list**

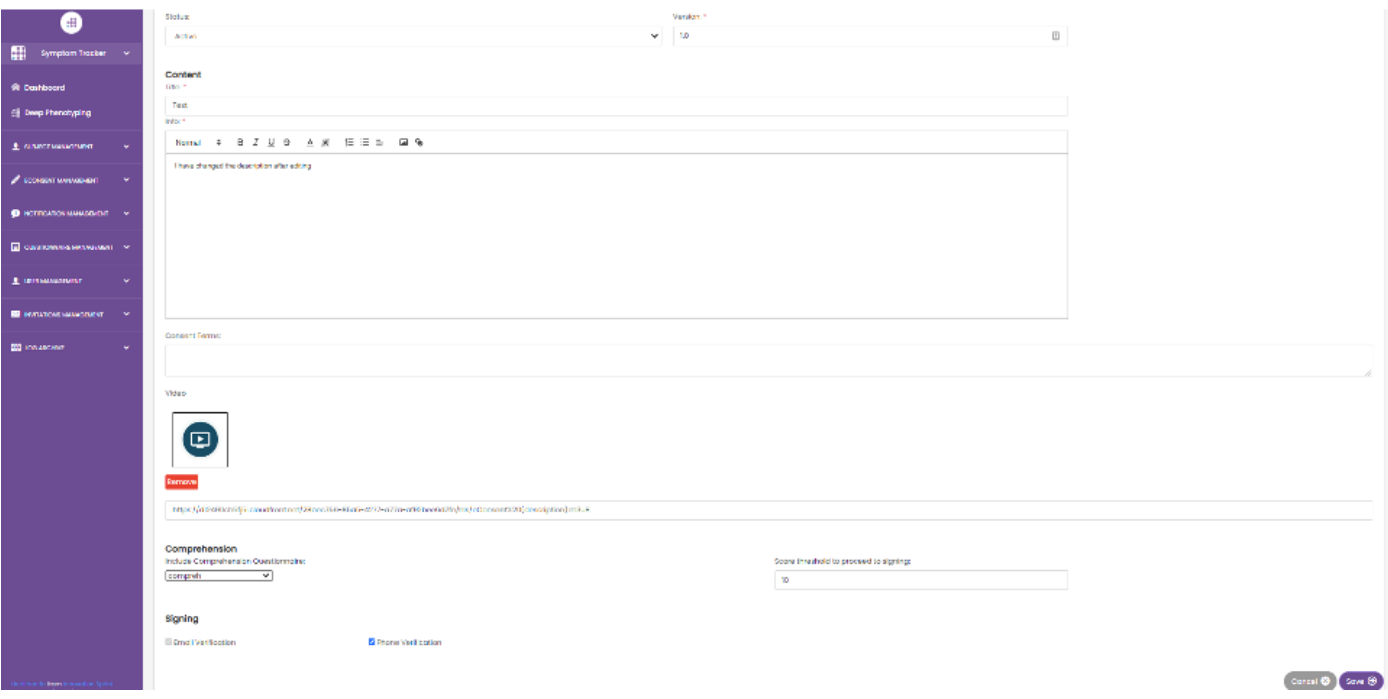

#### **Figure 27 - eConsent configuration**

Il processo di firma del modulo di consenso elettronico può essere completato solo dopo che l'utente dell'applicazione mobile ha verificato la propria identità fornendo un codice ricevuto via e-mail o telefono cellulare. Una volta che il partecipante ha firmato il consenso elettronico, viene creato un documento pdf con il nome, la data e la firma del partecipante in cima al testo semplice dei termini. Il documento pdf creato dopo che il partecipante ha firmato l'e-Consent viene salvato nei documenti di Healthentia Patient con il tipo "consenso". Una volta che il partecipante ha firmato il consenso elettronico, il tag del consenso elettronico nell'elenco degli oggetti cambia da "non avviato" a "richiede la firma".

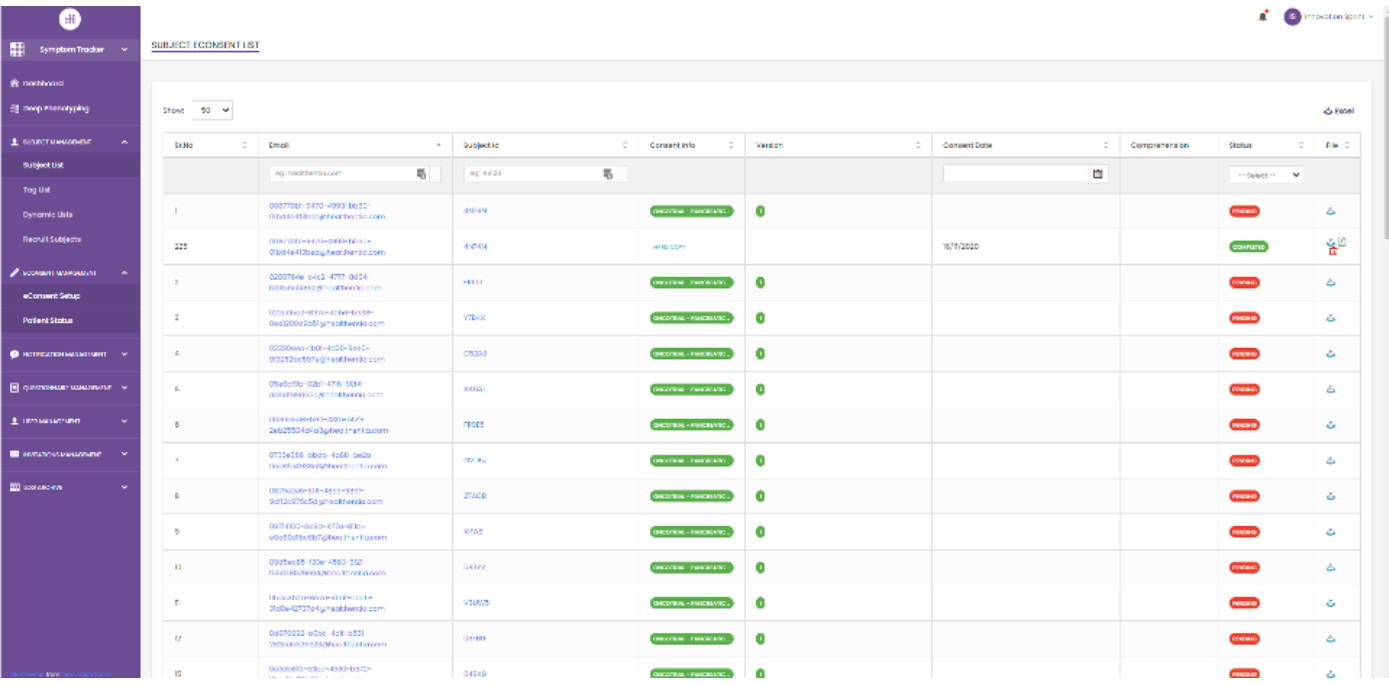

#### **Figure 28 - eConsent PDF list**

# <span id="page-25-0"></span>**8 DOMANDE**

### <span id="page-25-1"></span>8.1 ELENCO DEI QUESTIONARI

Il portale consente ai coordinatori dello studio di creare un questionario con diversi tipi di domande, ma permette anche di caricare il questionario da un file excel specificato. I questionari vengono poi inviati al paziente tramite una notifica. Nella gestione dei questionari è possibile vedere l'elenco dei questionari disponibili nello studio e il numero di domande che ciascuno di essi contiene, nonché lo stato e la data di creazione. Come in tutte le sezioni del portale, tutti i questionari possono essere esportati in un file excel.

Healthentia Study Portal

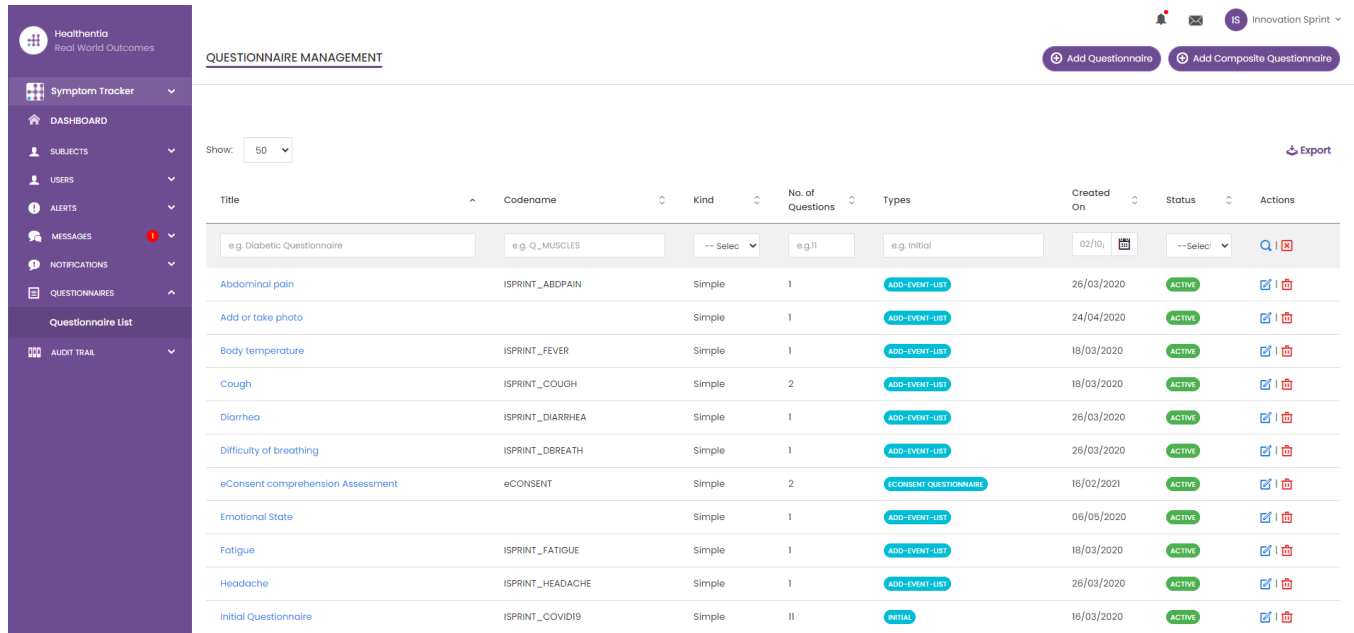

#### **Figure 29 Questionnaire Management**

Quando si crea un nuovo questionario, si definisce il titolo e il tipo di questionario (selezionandolo da un elenco creato dall'amministratore) e si carica un'immagine caratteristica per esso, se si desidera che venga visualizzato nell'app e si inizia ad aggiungere le domande una per una. Nelle opzioni delle domande è possibile scegliere tra una serie di controlli dell'interfaccia utente, come ad esempio se la domanda è singola, multipla, con testo di inserimento o barra di scorrimento, come mostrato nella Figura 30.

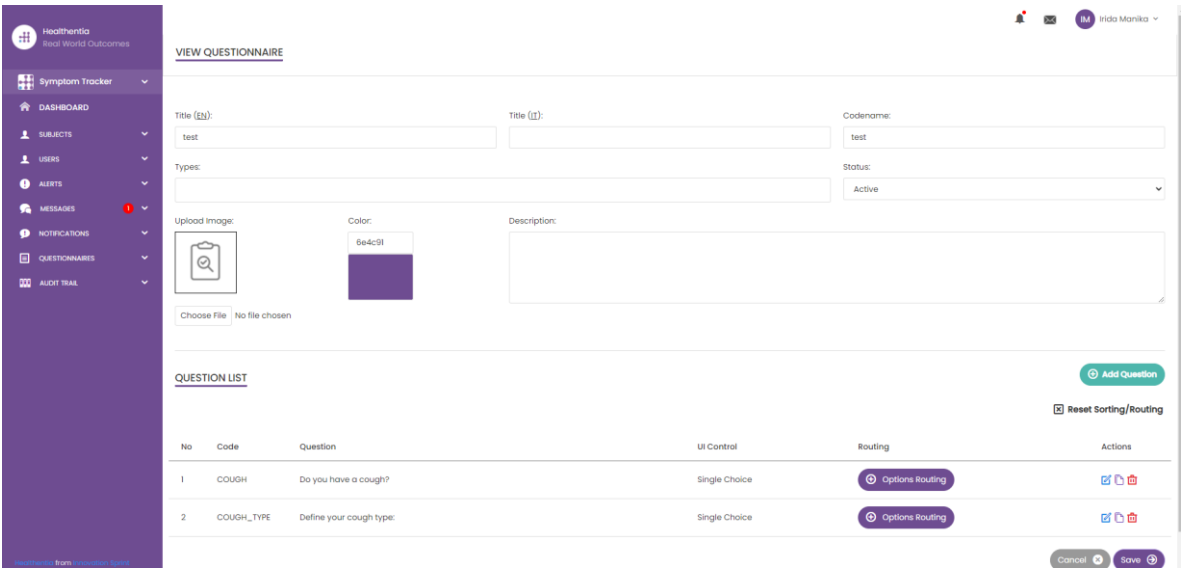

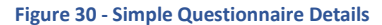

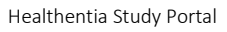

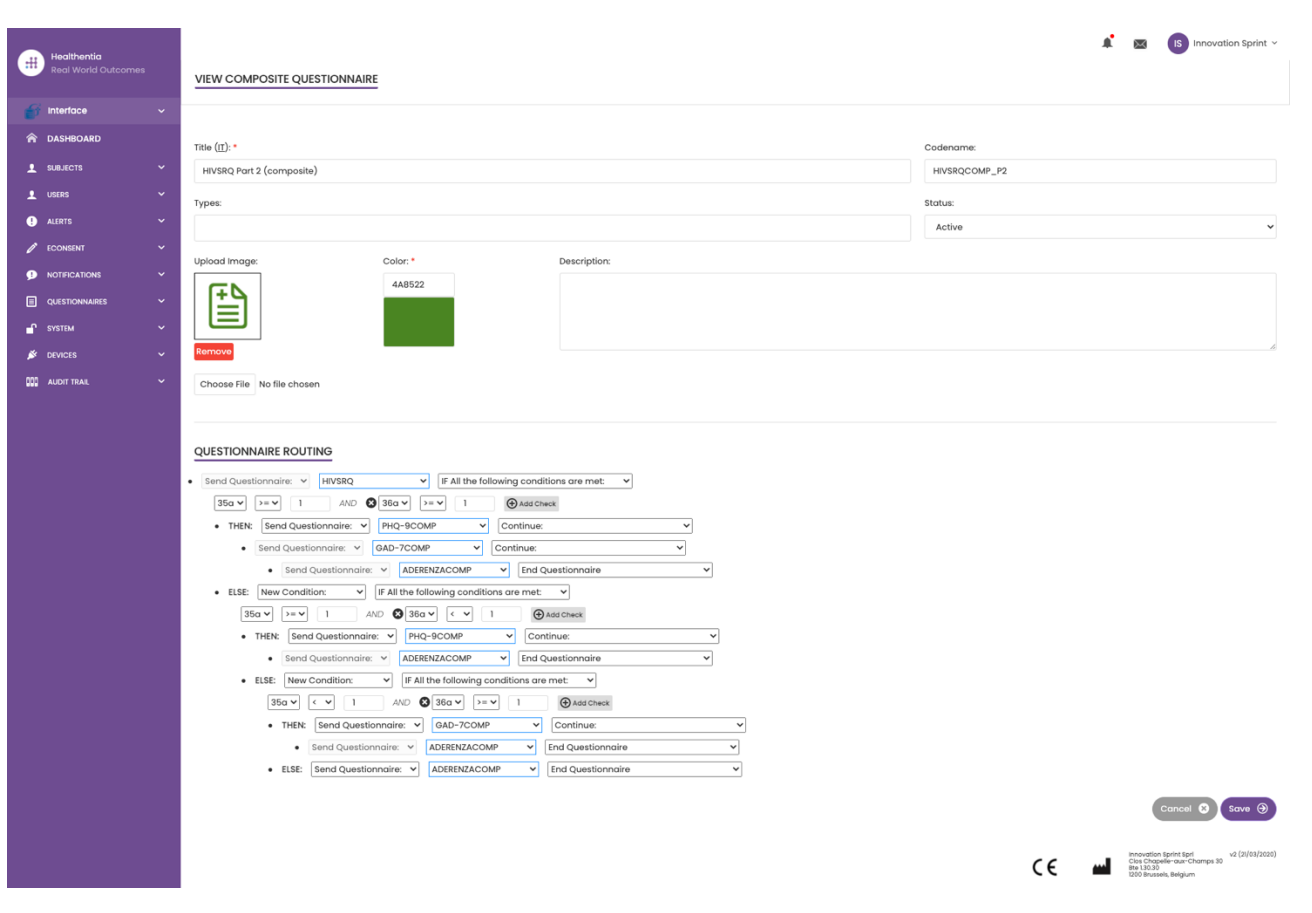

**Figure 31 - Composite Questionnaire**

\_\_\_\_\_\_\_\_\_\_\_\_\_\_\_\_\_\_\_\_\_\_\_\_\_\_\_\_\_\_\_\_\_\_\_\_\_\_\_\_\_\_\_\_\_\_\_\_\_\_\_\_\_\_\_\_\_\_\_\_\_\_\_\_\_\_\_\_\_\_\_\_\_\_\_\_\_\_\_\_\_\_\_\_\_\_\_\_\_\_\_\_\_

 $\overline{\phantom{a}}$ 

 $\bullet$ 

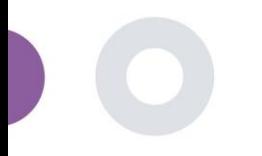

# <span id="page-28-0"></span>**9 UTENTI**

### <span id="page-28-1"></span>9.1 RUOLI E AUTORIZZAZIONI

Questa sezione viene utilizzata dall'amministratore per creare i ruoli principali e le relative autorizzazioni nelle sezioni del portale. I permessi possono essere configurati per la visualizzazione, la modifica e la cancellazione, come illustrato nella Figura 32.

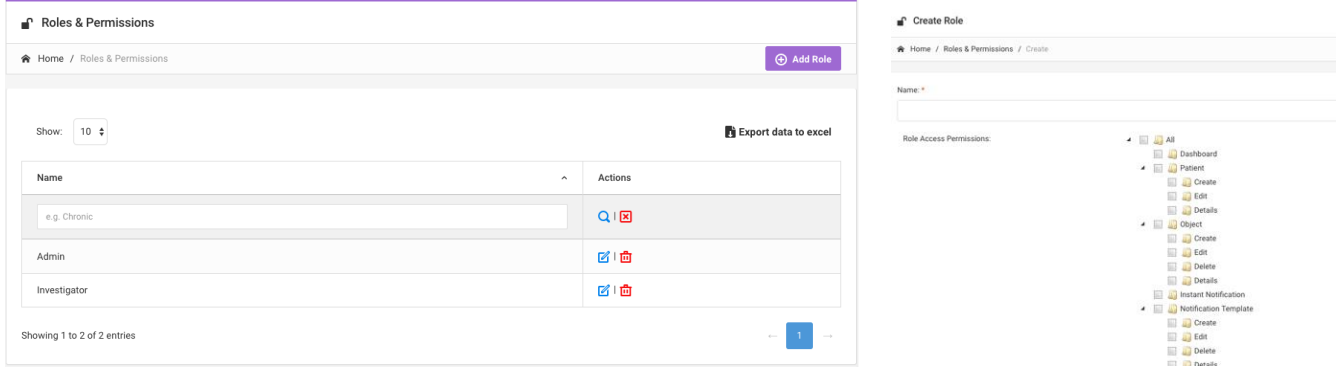

#### **Figure 32 Role Management and Add new Role**

#### <span id="page-28-2"></span>9.2 ELENCO UTENTI

Nell'elenco degli utenti si trovano tutti gli utenti del portale assegnati allo studio. L'amministratore dello studio può creare o invitare nuovi utenti o assegnare quelli esistenti a uno studio specifico con un ruolo di autorizzazione. L'utente fornisce l'e-mail di un ricercatore, che viene inviato automaticamente a tale e-mail. Una volta ricevuta, gli sperimentatori devono confermare l'email e procedere alla registrazione. Questo elenco può essere esportato in un file Excel, come illustrato nella Figura 33.

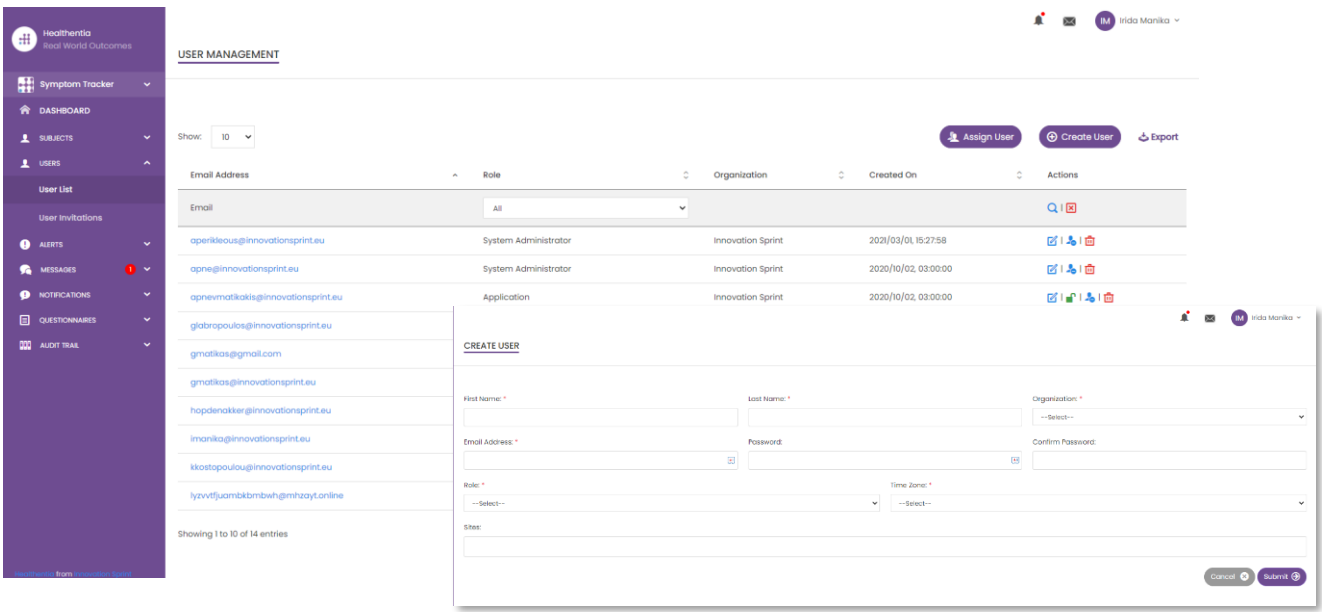

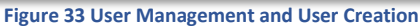

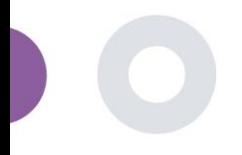

# <span id="page-29-0"></span>**10 MODULO AI**

#### <span id="page-29-1"></span>10.1 FENOTIPIZZAZIONE PROFONDA

Oltre alle funzioni attualmente supportate di Healthentia, ovvero la raccolta dei dati dei pazienti e la loro messa a disposizione di un EDC per un'ulteriore valutazione statistica, la ricchezza di informazioni raccolte viene utilizzata in tempo reale dal modulo Healthentia AI/ML per creare cluster di fenotipi dei pazienti e fornire utili indicazioni per gli endpoint clinici. Sulla base dei dati vettoriali dei pazienti, creiamo modelli di fenotipi comportamentali e raggruppiamo i profili dei pazienti in essi. Grazie al meccanismo di clustering, possiamo caratterizzare le abitudini dei pazienti e rilevare le deviazioni da esse per generare allarmi. Il raggruppamento dei pazienti in fenotipi comportamentali crea un contenuto prezioso per associarli all'efficacia dei farmaci e supportare le sperimentazioni adattive autoconfigurate. Infine, gli algoritmi di AI/ML possono addestrare modelli per prevedere gli esiti, ad esempio VAS, QoL, sanguinamenti, cadute, prima che i pazienti li segnalino, alimentando il sistema con i vettori raccolti automaticamente.

### <span id="page-29-2"></span>10.2 SERVIZI DI PREVISIONE

Il processo di fenotipizzazione profonda descritto nella sezione precedente consente una serie di servizi di previsione, tra cui la capacità di prevedere gli endpoint dello studio, o biomarcatori comportamentali. Nella Figura 34, si può vedere come i modelli di attività vengono riconosciuti e caratterizzati, mentre il sistema è in grado di fornire previsioni o allarmi.

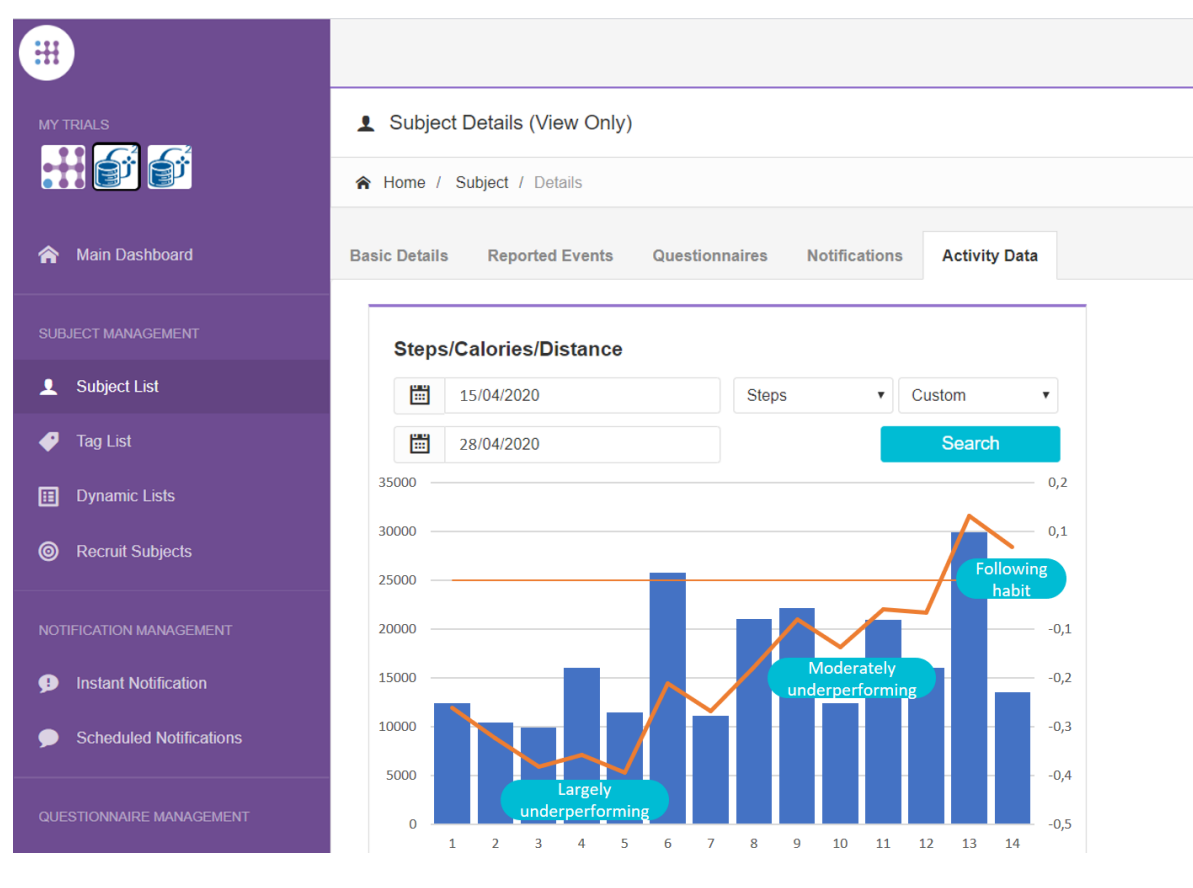

**Figure 34: Activity patterns for specific subject**

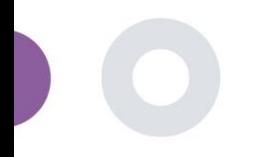

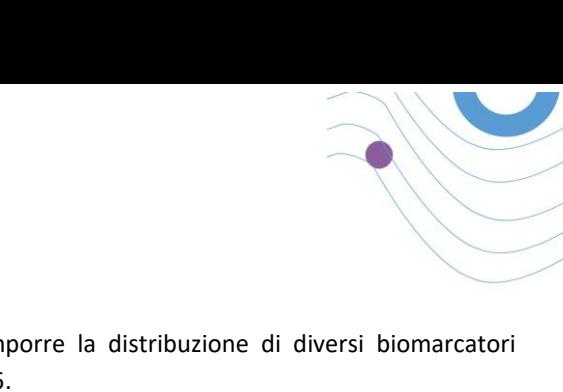

Oltre ai rilevamenti di patter, il sistema utilizza algoritmi di AI/ML per scomporre la distribuzione di diversi biomarcatori comportamentali e valutarne la capacità di previsione; si vedano le Figure 35 e 36.

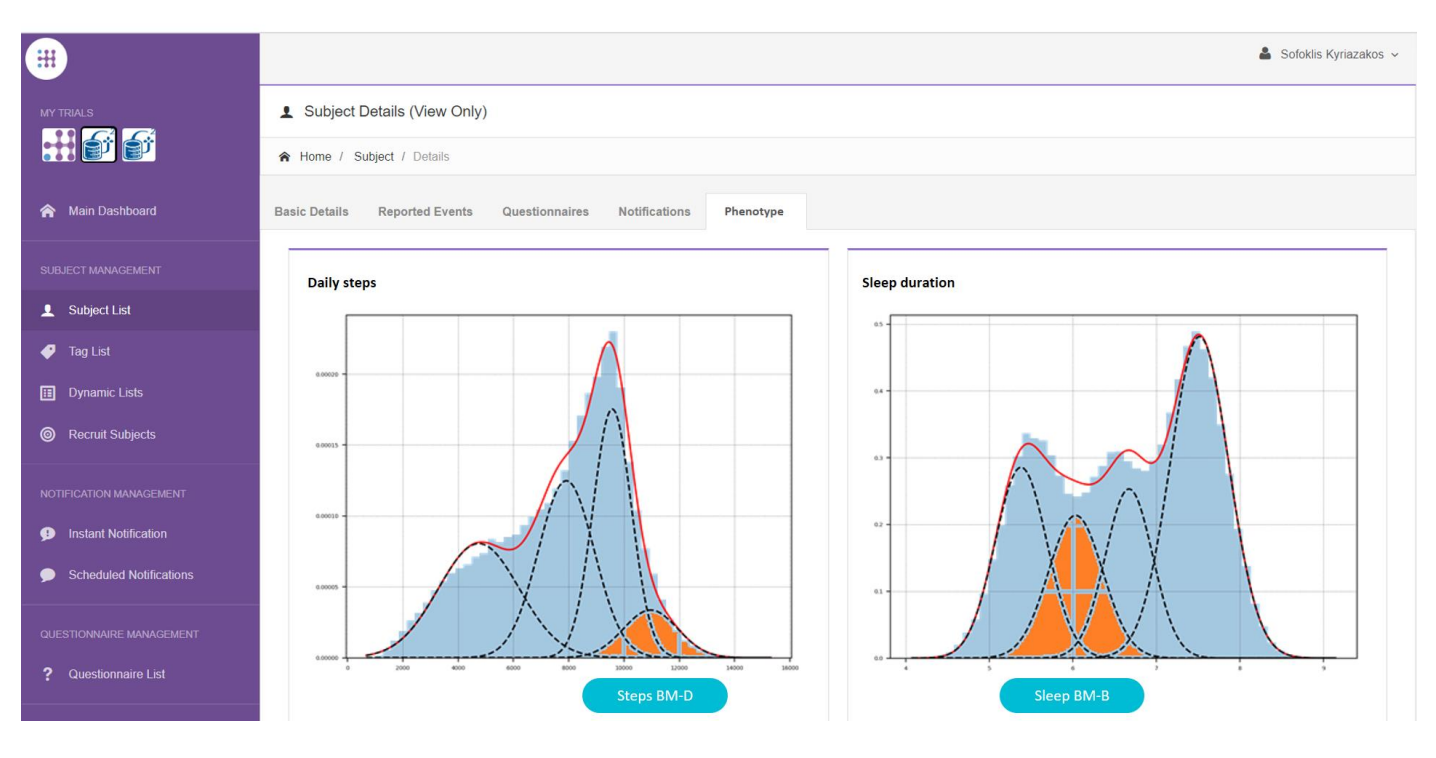

**Figure 35: Distribution of activity biomarkers**

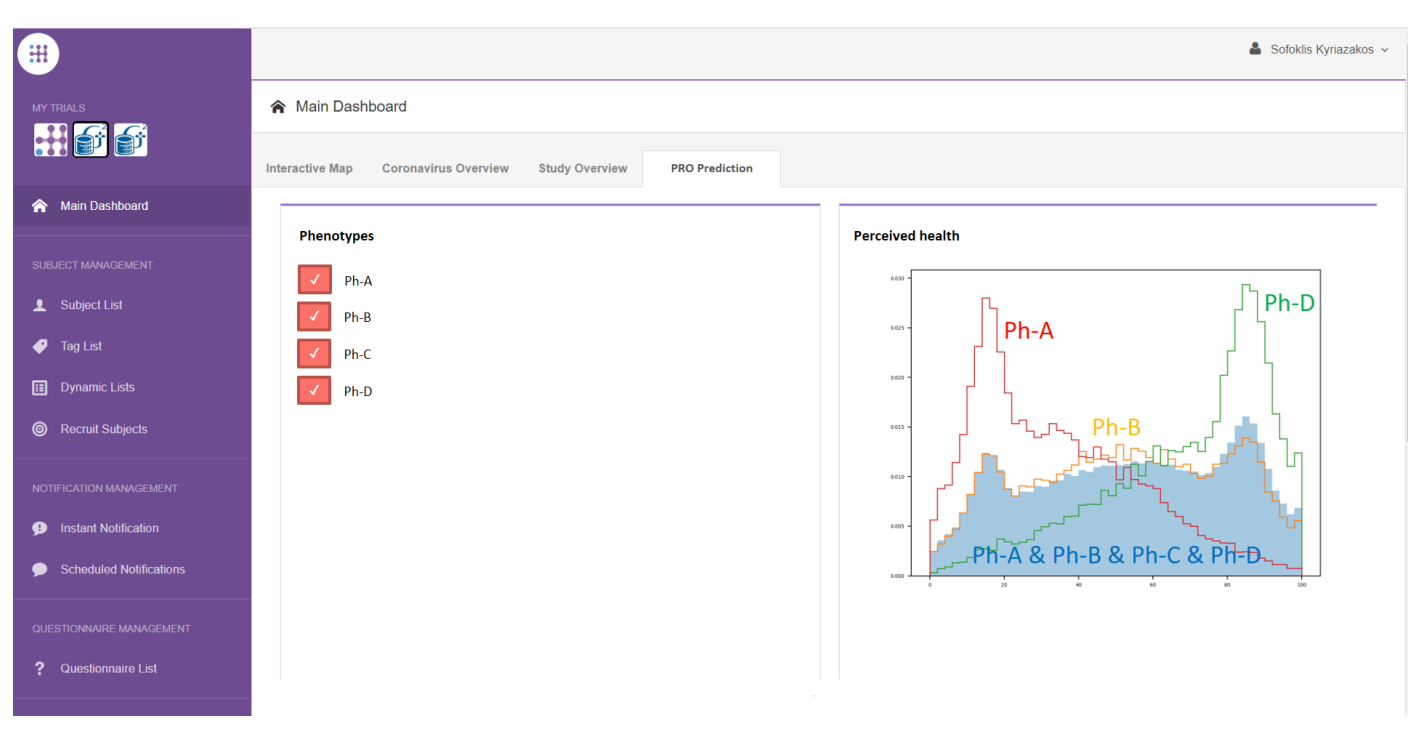

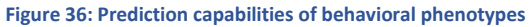

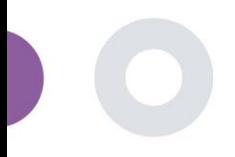

# <span id="page-31-0"></span>**11 PERCORSO DI AUDIT**

### <span id="page-31-1"></span>11.1 LOG PORTALE

Nella sezione di Gestione dei registri sono elencate tutte le azioni che gli utenti compiono, dalla visualizzazione alla modifica o alla cancellazione. L'elenco delle azioni di registro può essere filtrato per data dalla parte superiore della pagina, mentre ogni colonna della tabella consente la ricerca di un risultato specifico. È inoltre possibile abbreviare per ordine alfabetico o numerico per colonna. Quando si visualizzano i dettagli del registro è possibile ottenere ulteriori informazioni sull'azione segnalata. Come in tutte le sezioni del portale, tutti i dati sono esportabili in un file excel.

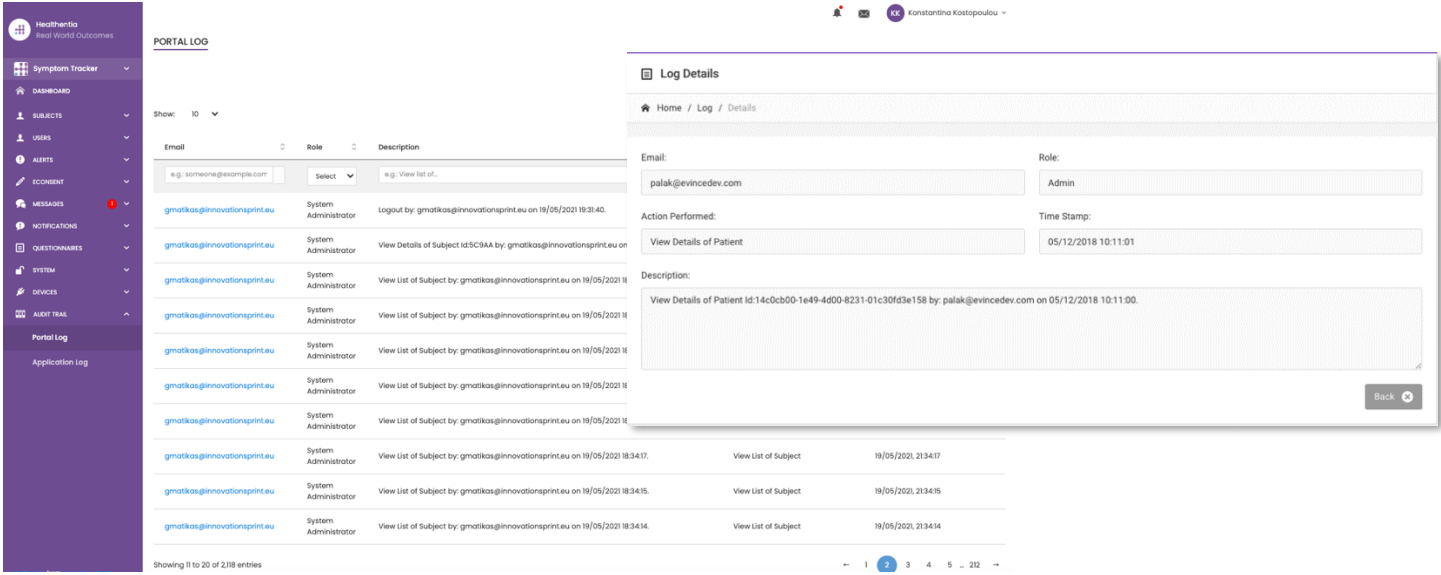

#### **Figure 37 Log Management & Details**

#### <span id="page-31-2"></span>11.2 REGISTRO DELL'APPLICAZIONE

Il log dell'applicazione fornisce informazioni sulle azioni dei soggetti, ad esempio sulla loro partecipazione ai questionari, come mostrato nella Figura 38.

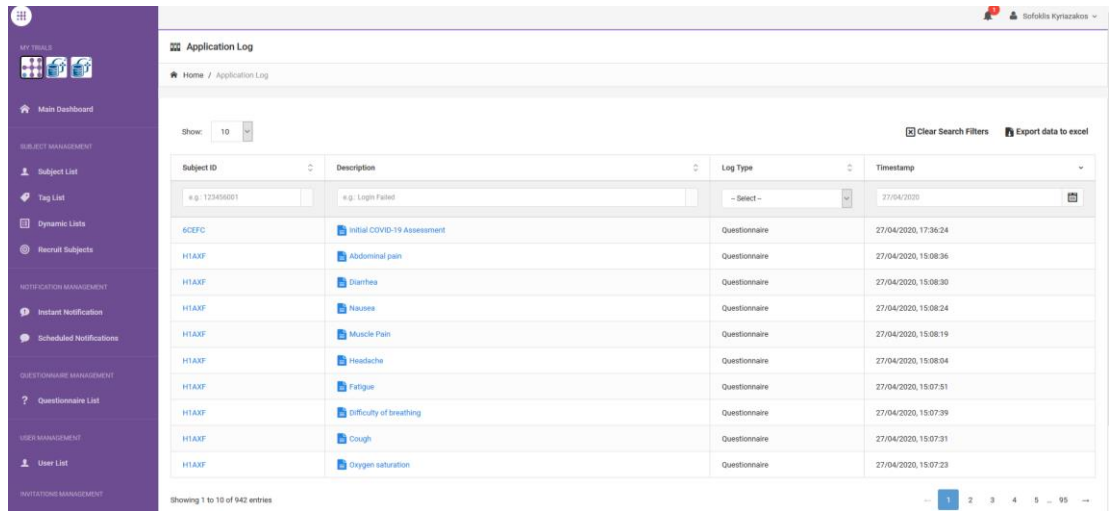

**Figure 38 Application Log Details**